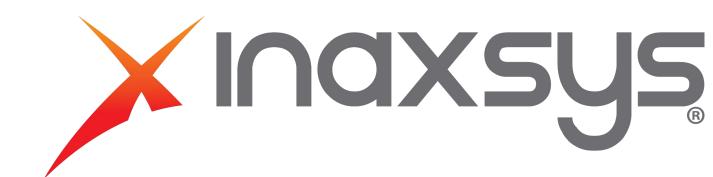

16/24-Port PoE Gigabit Managed Switch Web Config Manual

# **Cybersecurity Recommendations**

Mandatory actions to be taken towards cybersecurity

#### 1. Change Passwords and Use Strong Passwords:

The number one reason systems get "hacked" is due to having weak or default passwords. It is recommended to change default passwords immediately and choose a strong password whenever possible. A strong password should be made up of at least 8 characters and a combination of special characters, numbers, and upper and lower case letters.

#### 2. Update Firmware

As is standard procedure in the tech-industry, we recommend keeping NVR, DVR, and IP camera firmware up-to-date to ensure the system is current with the latest security patches and fixes.

#### "Nice to have" recommendations to improve your network security

#### 1. Enable HTTPS/SSL:

Set up an SSL Certificate to enable HTTPS. This will encrypt all communication between your devices and recorder.

#### 2. Forward Only Ports You Need:

- Only forward the HTTP and TCP ports that you need to use. Do not forward a huge range of numbers to the device. Do not DMZ the device's IP address.
- You do not need to forward any ports for individual cameras if they are all connected to a recorder on site; just the NVR is needed.

#### 3. Limit Features of Guest Accounts:

If your system is set up for multiple users, ensure that each user only has rights to features and functions they need to use to perform their job.

#### 4. SNMP:

Disable SNMP if you are not using it. If you are using SNMP, you should do so only temporarily, for tracing and testing purposes only.

#### 5. Multicast:

Multicast is used to share video streams between two recorders. Currently there are no known issues involving Multicast, but if you are not using this feature, deactivation can enhance your network security.

#### 6. Check the Log:

If you suspect that someone has gained unauthorized access to your system, you can check the system log. The system log will show you which IP addresses were used to login to your system and what was accessed.

#### 7. Physically Lock Down the Device:

Ideally, you want to prevent any unauthorized physical access to your system. The best way to achieve this is to install the recorder in a lockbox, locking server rack, or in a room that is behind a lock and key.

#### General

This Web Config Manual (hereinafter referred to be "the Manual"), introduces operations on web interface of 16/24-Port PoE Gigabit Managed Switch.

# Safety Instructions

The following categorized signal words with defined meaning might appear in the Manual.

| Signal Words          | Meaning                                                                                                    |
|-----------------------|----------------------------------------------------------------------------------------------------|
| <b>DANGER</b>         | Indicates a high potential hazard which, if not avoided, will result in death or serious injury.                                          |
| <b>WARNING</b>        | Indicates a medium or low potential hazard which, if not avoided, could result in slight or moderate injury.                              |
| <b>A</b> CAUTION      | Indicates a potential risk which, if not avoided, could result in property damage, data loss, lower performance, or unpredictable result. |
| <b>ELECTRICITY</b>    | Indicates dangerous high voltage.  Take care to avoid coming into contact with electricity.                                               |
| LASER BEAM            | Indicates a laser radiation hazard.  Take care to avoid exposure to a laser beam.                                                         |
| ESD ESD               | Electrostatic Sensitive Devices. Indicates a device that is sensitive to electrostatic discharge.                                         |
| ©— <sup>AL</sup> TIPS | Provides methods to help you solve a problem or save you time.                                                                            |
| NOTE                  | Provides additional information as the emphasis and supplement to the text.                                                               |

# **Revision History**

| No. | Version | Revision Content | Release Time   |
|-----|---------|------------------|----------------|
| 1   | V1.0.0  | First Release.   | August 9, 2018 |

#### **Privacy Protection Notice**

As the device user or data controller, you might collect personal data of others' such as face, fingerprints, car plate number, Email address, phone number, GPS and so on. You need to be in compliance with the local privacy protection laws and regulations to protect the legitimate rights and interests of other people by implementing measures include but not limited to: providing clear and visible identification to inform data subject the existence of surveillance area and providing related contact.

#### About the Manual

- The Manual is for reference only. If there is inconsistency between the Manual and the actual product, the actual product shall prevail.
- We are not liable for any loss caused by the operations that do not comply with the Manual.
- The Manual would be updated according to the latest laws and regulations of related regions. For detailed information, see the paper User's Manual, CD-ROM, QR code or our official website. If there is inconsistency between paper User's Manual and the electronic version, the electronic version shall prevail.
- All the designs and software are subject to change without prior written notice. The product updates might cause some differences between the actual product and the Manual. Please contact the customer service for the latest program and supplementary documentation.
- There still might be deviation in technical data, functions and operations description, or errors in print. If there is any doubt or dispute, please refer to our final explanation.
- Upgrade the reader software or try other mainstream reader software if the Guide (in PDF format) cannot be opened.
- All trademarks, registered trademarks and the company names in the Manual are the properties of their respective owners.
- Please visit our website, contact the supplier or customer service if there is any problem occurred when using the device.
- If there is any uncertainty or controversy, please refer to our final explanation.

# **Important Safeguards and Warnings**

The Manual helps you to use our product properly. To avoid danger and property damage, read the Manual carefully before using the product, and we highly recommend you to keep it well for future reference.

## **Operating Requirements**

- Do not expose the device directly to the sunlight, and keep it away from heat.
- Do not install the device in the damp environment, and avoid dust and soot.
- Make sure the device is in horizontal installation, and install the device on solid and flat surface to avoid falling down.
- Avoid liquid spattering on the device. Do not place object full of liquid on the device to avoid liquid flowing into the device.
- Install the device in the well-ventilated environment. Do not block the air vent of the device.
- Use the device at rated input and output voltage.
- Do not dissemble the device without professional instruction.
- Transport, use, and store the device in allowed ranges of humidity and temperature.

#### Power Supply Requirements

- Use the battery properly to avoid fire, explosion, and other dangers.
- Replace the battery with battery of the same type.
- Use locally recommended power cord in the limit of rated specifications.
- Use the standard power adapter. We will assume no responsibility for any problems caused by nonstandard power adapter.
- The power supply shall meet the SELV requirement. Use the power supply that conforms to Limited Power Source, according to IEC60950-1. Refer to the device label.
- Adopt GND protection for I-type device.
- The coupler is the disconnecting apparatus. Keep it at the angle for easy to operate.

# **Table of Contents**

| Cybersecurity Recommendations     | I  |
|-----------------------------------|----|
| Foreword                          | II |
| Important Safeguards and Warnings | IV |
| 1 Overview                        | 1  |
| 2 Login the Switch                | 2  |
| 3 General Settings                | 3  |
| 3.1 Device Information            | 3  |
| 3.2 Local                         | 3  |
| 3.3 VLAN                          | 4  |
| 3.4 Aggregation                   | 5  |
| 3.5 VLAN Interface                | 7  |
| 4 Advanced Settings               | 9  |
| 4.1 Configuration                 | 9  |
| 4.1.1 System                      | 9  |
| 4.1.2 Port                        | 13 |
| 4.1.3 DHCP                        | 14 |
| 4.1.4 Security                    | 19 |
| 4.1.5 Aggregation                 | 41 |
| 4.1.6 Spanning Tree               | 43 |
| 4.1.7 IGMP Snooping               | 49 |
| 4.1.8 LLDP                        | 51 |
| 4.1.9 PoE                         | 54 |
| 4.1.10 MAC Table                  | 55 |
| 4.1.11 VLANs                      | 56 |
| 4.1.12 Mirroring                  | 57 |
| 4.1.13 Serial Config              | 58 |
| 4.2 Monitor                       | 58 |
| 4.2.1 System                      | 58 |
| 4.2.2 Ports                       | 60 |
| 4.2.3 DHCP                        | 63 |
| 4.2.4 Security                    | 65 |
| 4.2.5 Aggregation                 | 70 |
| 4.2.6 Spanning Tree               | 70 |
| 4.2.7 IGMP Snooping               | 71 |
| 4.2.8 LLDP                        | 72 |
| 4.2.9 PoE                         | 74 |
| 4.2.10 MAC Table                  | 74 |
| 4.2.11 VLANs                      | 75 |
| 4.3 Diagnostics                   | 75 |
| 4.3.1 Ping                        | 76 |
| 4.3.2 Ping6                       | 76 |
| 4.4 Maintenance                   | 76 |

| 4.4.1 Restart Device   | 76 |
|------------------------|----|
| 4.4.2 Factory Defaults | 77 |
| 4.4.3 Software         | 77 |
| 4.4.4 Configuration    | 78 |

Overview

The 16/24-Port PoE Gigabit Managed Switch supports web access. You can visit the switch on web browser, and configure and manage the switch.

# 2 Login the Switch

Before login, make sure:

- You already configure the IP address of the switch. By default, the IP address of VLAN 1 is 192.168.1.110.
- The PC with web browser is connected to the network, and the PC can ping the switch successfully.

Step 1 Input the IP address of the switch in the address bar of the web browser. The IP address is 192.168.1.110 by default, and press Enter key on the keyboard.
See Figure 2-1 for login interface.

Figure 2-1 Web login interface

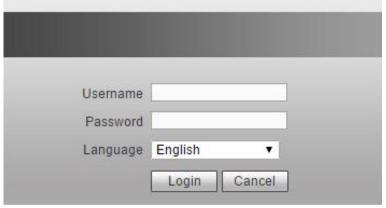

- <u>Step 2</u> Input user name and password. The user name and the password are "admin" by default.
- Step 3 Select the language.
- Step 4 Click Login.

The web service interface is displayed.

NOTE

After first time login, you need to modify the password. The new password can be set from 8 characters through 32 characters and contains at least two types from number, letter, and special characters (excluding"", """, ";", ":" and "&"). Modify the password in time.

#### 3.1 Device Information

You can view the Name, Device Type, Serial Number, and Software Version of the device. And you can view the port status and port information.

Select **General > Device Information**, and you can view the System Information and Port State Overview. See Figure 3-1. In Port Status Overview, if the port is displayed as green, it is connected successfully. And if the port is displayed as white, it is not connected. See Table 3-1 for details about port information.

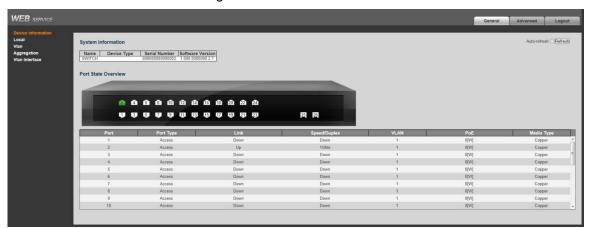

Figure 3-1 Device information

Table 3-1 Port information

| Parameter    | Description                                                          |  |
|--------------|----------------------------------------------------------------------|--|
|              | Display all the ports.                                               |  |
| Port         | NOTE NOTE                                                            |  |
| TOIL         | This switch contains 16/24 ports. Port quantity might vary depending |  |
|              | on the model you purchased, and the actual product shall govern.     |  |
| Port Type    | Three types: Access, Hybrid, and Trunk.                              |  |
| Link         | Two link states: Up, Down. Up indicated the port is connected        |  |
| LITIK        | successfully, and Down indicates the port is not connected.          |  |
| Speed/Duplex | Display the port rate and the duplex mode.                           |  |
| VLAN         | Display the port VLAN. By default, it is VLAN 1.                     |  |
| PoE          | Display the PoE power of the port.                                   |  |
| Madia Typa   | Two media types: Copper, Fiber. Copper is the RJ-45 port, and Fiber  |  |
| Media Type   | is the fiber port.                                                   |  |

# 3.2 Local

You can set the system name, IP address, and address mask length.

Select **General > Local**, and the Local interface is displayed. See Figure 3-2.

Figure 3-2 Local

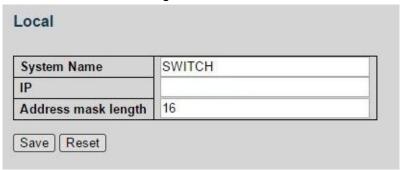

# **3.3 VLAN**

Add the port to the VLAN, and configure the VLAN. By default, the port belongs to VLAN1. Step 1 Select **General > Vlan**.

VLAN interface is displayed. See Figure 3-3.

Figure 3-3 Port VLAN configuration

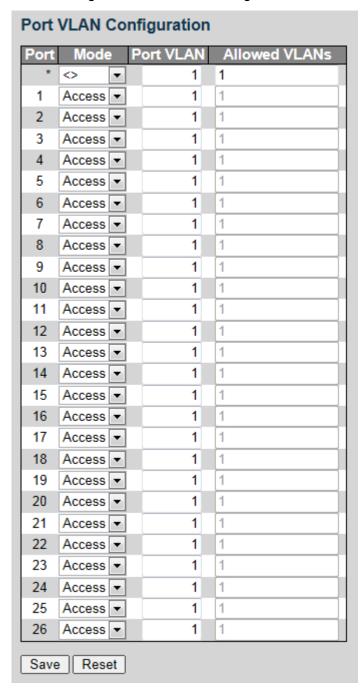

Step 2 Configure the port VLAN parameters. See Table 3-2.

Table 3-2 Port VLAN configuration parameter

| Parameter Description       |                                                                    |
|-----------------------------|--------------------------------------------------------------------|
| Port Display all the ports. |                                                                    |
| Mode                        | Three modes: Access, Hybrid, and Trunk.                            |
| Port VLAN                   | Add the port to a VLAN. By default, the port belongs to VLAN 1. It |
| POIL VLAIN                  | ranges from 1 through 4094.                                        |
| Allowed VLANs               | Set the allowed VLAN.                                              |

Step 3 Click Save.

# 3.4 Aggregation

Add the port to the aggregation. See "4.1.5 Aggregation" for details.

Select **General > Aggregation**, and the Aggregation interface is displayed. See Figure 3-4. Figure 3-4 Aggregation

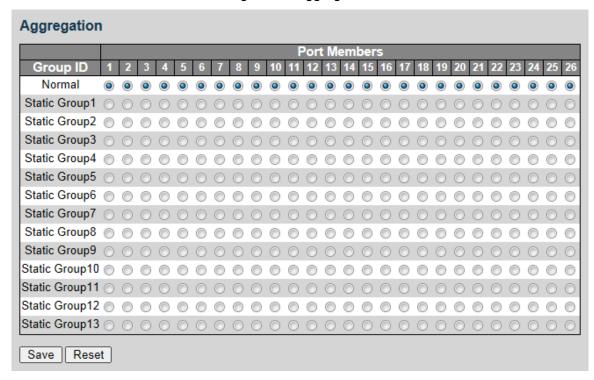

Step 1 Add the port member to the static group. For example, add port 1 and port 2 to Static Group 1. See Figure 3-5.

NOTE

Up to 13 static groups can be set at the same time.

Figure 3-5 Static group

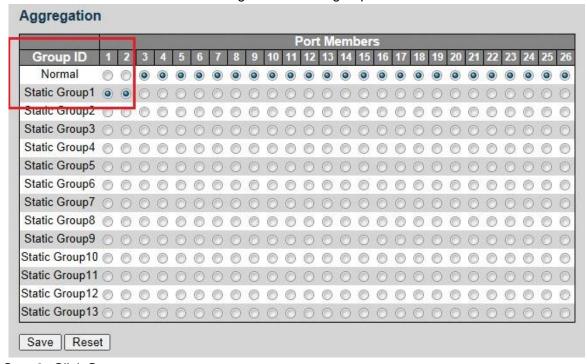

Step 2 Click Save.

The port 1 and port 2 form the logical port.

#### 3.5 VLAN Interface

You can add the IP address for VLAN interface, and add new IP route. See "4.1.1.2 VLAN Interface" for configuration details.

#### Step 1 Select General > Vlan Interface.

VLAN interface is displayed. See Figure 3-6.

Figure 3-6 VLAN interface

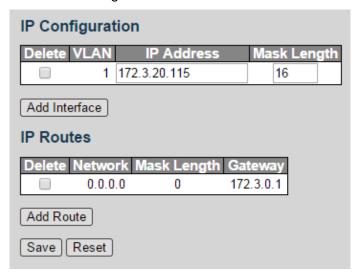

#### Step 2 Add the VLAN interface.

1) Click Add Interface.

A new record is added. See Figure 3-7.

Figure 3-7 VLAN interface

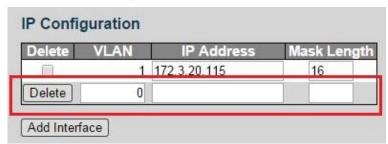

2) Set the parameters. See Table 3-3.

Table 3-3 VLAN interface

| Parameter   | Description                                |
|-------------|--------------------------------------------|
| VLAN        | Input VLAN number.                         |
| IP Address  | Set the IP address of the VLAN interface.  |
| Mask Length | Set the mask length of the VLAN interface. |

Step 3 Add the IP route.

1) Click Add Routes.

A new record is added. See Figure 3-8.

Figure 3-8 IP routes

| Delete | Network | Mask Length | Gateway   |
|--------|---------|-------------|-----------|
|        | 0.0.0   | 1.0 0       | 172.3.0.1 |
| Delete |         |             |           |

2) Set the parameters. See Table 3-4.

Table 3-4 IP routes

| Parameter   | Description                                                             |  |
|-------------|-------------------------------------------------------------------------|--|
| Network     | It is the destination address of the IP packet.                         |  |
|             | Mask length, with destination address, is to identify the IP address of |  |
| Mook Longth | the destination host or the route. After logical AND between            |  |
| Mask Length | destination address and network mask, you can get the IP address of     |  |
|             | the destination host or the route.                                      |  |
| Gateway     | The gateway IP address of the route.                                    |  |

Step 4 Click Save.

# 4.1 Configuration

## **4.1.1 System**

#### 4.1.1.1 Information

You can set the system contact, system name, and system location.

<u>Step 1</u> Select **Advanced > Configuration > System > Information**.

The Information interface is displayed. See Figure 4-1.

Figure 4-1 System information configuration

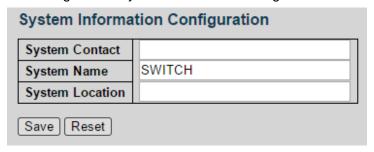

Step 2 Set the System Contact, System Name, and System Location.

Step 3 Click Save.

#### 4.1.1.2 VLAN Interface

The hosts belong to different VLANs cannot communicate. Route or the layer 3 switch is needed for forwarding. The switch supports layer 3 forwarding through VLAN interface.

VLAN interface is the virtual interface of layer 3 mode, for layer 3 communication between the VLANs. It is not the physical entity on the device. Every VLAN is related to a VLAN interface, and the VLAN interface can forward packet for the VLAN. Generally, because the VLAN can isolate the broadcasting domain, every VLAN corresponds to a network segment. VLAN interface is the gateway of the network segment, and it supports layer 3 forwarding for the packet based on IP address.

Step 1 Select Advanced > Configuration > System > Vlan Interface.

VLAN interface is displayed. See Figure 4-2.

Figure 4-2 VLAN interface

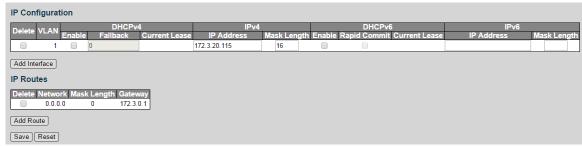

Step 2 Add the VLAN interface.

#### 1) Click Add Interface.

A new record is added. See Figure 4-3.

Figure 4-3 VLAN interface

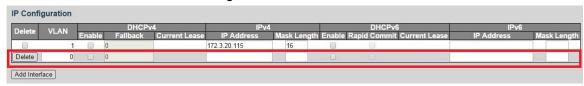

2) Set the parameters. See Table 4-1.

Table 4-1 VLAN interface

| Parameter        | Sub-parameter | Description                               |
|------------------|---------------|-------------------------------------------|
| VLAN             | -             | Input VLAN number.                        |
| IDv4             | IP Address    | Set the IP address of the VLAN interface. |
| IPv4 Mask Length |               | Set the mask length of the IP address.    |

Step 3 Add IP route.

#### 1) Click Add Route.

A new record is added. See Figure 4-4.

Figure 4-4 IP routes

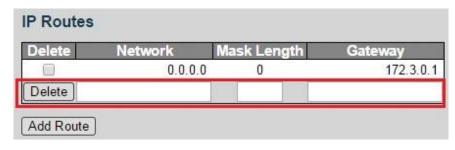

2) Set the parameters. See Table 4-2.

Table 4-2 IP routes

| Parameter   | Description                                                             |  |
|-------------|-------------------------------------------------------------------------|--|
| Network     | It is the destination address of the IP packet.                         |  |
|             | Mask length, with destination address, is to identify the IP address of |  |
| Mook Longth | the destination host or the route. After logical AND between            |  |
| Mask Length | destination address and network mask, you can get the IP address of     |  |
|             | the destination host or the route.                                      |  |
| Gateway     | The gateway IP address of the route.                                    |  |

Step 4 Click Save.

#### 4.1.1.3 NTP

Enable NTP function, and the switch can synchronize with the network time automatically.  ${\mbox{\tiny o}}$ 

Step 1 Select Advanced > Configuration > System > NTP.

NTP Configure interface is displayed. See Figure 4-5.

Figure 4-5 NTP configuration (1)

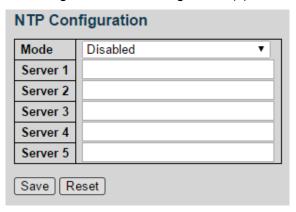

- Step 2 Select the mode as **Enabled** to enable the NTP service. By default, the mode is Disabled.
- Step 3 Set the IP address of the NTP server. See Figure 4-6.

Figure 4-6 NTP configuration (2)

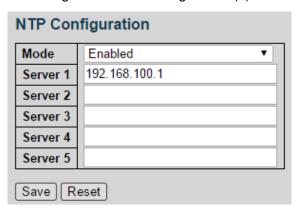

#### Step 4 Click Save.

The switch can synchronize with the time of server 1.

#### 4.1.1.4 Time

You can set the time zone and daylight saving time.

Select **Advanced > Configuration > System > Time**. The Time settings interface is displayed. See Figure 4-7.

Figure 4-7 Time settings

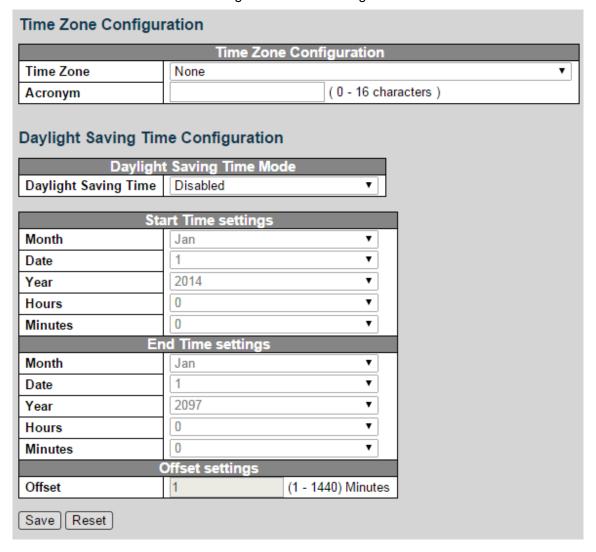

## 4.1.1.5 Log

You can configure the system log information, including Server Mode, Server Address, and System Log Level.

#### Step 1 Select Advanced > Configuration > System > Log.

The System Log Configuration interface is displayed. See Figure 4-8.

Figure 4-8 System log configuration

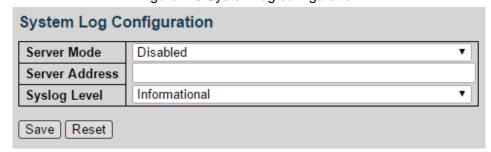

Step 2 Set the parameters. See Table 4-3.

Table 4-3 System log configuration

| Parameter   | Description                                  |
|-------------|----------------------------------------------|
| Server Mode | Select the server mode: Disabled or Enabled. |

| Parameter        | Description                             |
|------------------|-----------------------------------------|
| Server Address   | Input the IP address of the log server. |
|                  | Select the system log lever, including: |
|                  | Error                                   |
| System Log Level | Warning                                 |
|                  | Notice                                  |
|                  | Informational                           |

Step 3 Click Save.

#### 4.1.2 Port

You can set the port parameters, including speed, duplex, flow control, and so on.

#### Step 1 Select Advanced > Configuration > Port.

The Port Configuration interface is displayed. See Figure 4-9.

Figure 4-9 Port configuration

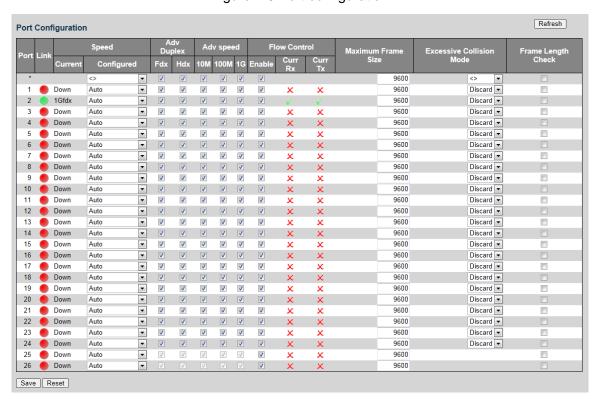

Step 2 Set the parameters. See Table 4-4.

Table 4-4 Port parameter

| Parameter | Description                                                       |
|-----------|-------------------------------------------------------------------|
| Port      | Display all the ports.                                            |
|           | If the port link is displayed as green, it is connected           |
| Link      | successfully. And if the port link is displayed as red, it is not |
|           | connected.                                                        |
|           | Including Current and Configured. In Current list, if it is       |
|           | displayed as Down, the port is not connected, and if it is        |
| Speed     | displayed as a certain speed, the port is connected               |
|           | successfully. In Configured list, you can set the speed from      |
|           | the drop-down list.                                               |

| Parameter           | Description                                                   |
|---------------------|---------------------------------------------------------------|
| Duplex              | Set the duplex of the port. Full duplex (Fdx) and half duplex |
| Duplex              | (Hdx) are selectable.                                         |
| Adv Spood           | Set the average speed of the port. 10 M, 100 M, and 1 G are   |
| Adv Speed           | selectable.                                                   |
| Flow Control        | You can select <b>Enable</b> to enable flow control function. |
| Maximum Frame       | Set the Maximum frame size.                                   |
| Size                | Set the Maximum name size.                                    |
| Excessive Collision | Select excessive collision mode from the drop-down list.      |
| Mode                | Select excessive collision mode from the drop-down list.      |
| Frame Length        | Select the checkbox to enable the function.                   |
| Check               | Sciect the checkbox to enable the function.                   |

Step 3 Click Save.

#### 4.1.3 DHCP

#### 4.1.3.1 Server

DHCP Server is the server for managing DHCP standard in the specific network. DHCP Server is to allocate IP address for the workstation and make sure that the IP address for every workstation is different. DHCP Server simplifies the network management task which should be done manually before.

Generally, in the following scenes, DHCP Server is adopted to allocate IP address.

- The network scale is large. The workload is too heavy if manually configured, and centralized management for network will be difficult.
- The quantity of PC is larger than the quantity of IP address in the network, and it is
  impossible to allocate a static IP address for every PC. For example, the user quantity that
  can access network at the same time is limited by ISP, and the user needs to acquire the IP
  address dynamically.
- Only a small number of PC need the static IP address, and most of the PC do not need the static IP address.

There are three parts of DHCP Server configuration: address pool configuration, mode configuration, and excluded IP configuration.

#### Step 1 Select Advanced > Configuration > DHCP > Server.

Address pool configuration interface is displayed. See Figure 4-10.

Figure 4-10 Address pool

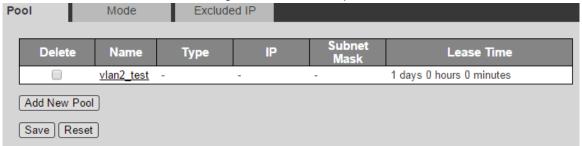

Step 2 Add a new address pool.

1) Click Add New Pool.

A new record is added. See Figure 4-11.

Figure 4-11 Add a new pool

| Delete VLAN | DHCPv4 |        | IPv4     |                      | DHCPv6       |             | IPv6     |                           |            |             |
|-------------|--------|--------|----------|----------------------|--------------|-------------|----------|---------------------------|------------|-------------|
| Delete      | VLAN   | Enable | Fallback | <b>Current Lease</b> | IP Address   | Mask Length | Enable R | apid Commit Current Lease | IP Address | Mask Lengti |
| 9           | 1      | - 0    | 0        |                      | 172.3.20.115 | 16          |          |                           |            |             |
| Delete      | 0      | 0      | 0        |                      |              |             |          |                           |            |             |

- 2) Input the pool name. For example, vlan2\_test2.
- 3) Click Save.
- 4) Click the pool name link. See Figure 4-12.DHCP Pool Configuration interface is displayed. See Figure 4-13.

Figure 4-12 Name link

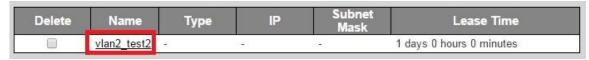

Figure 4-13 DHCP pool configuration

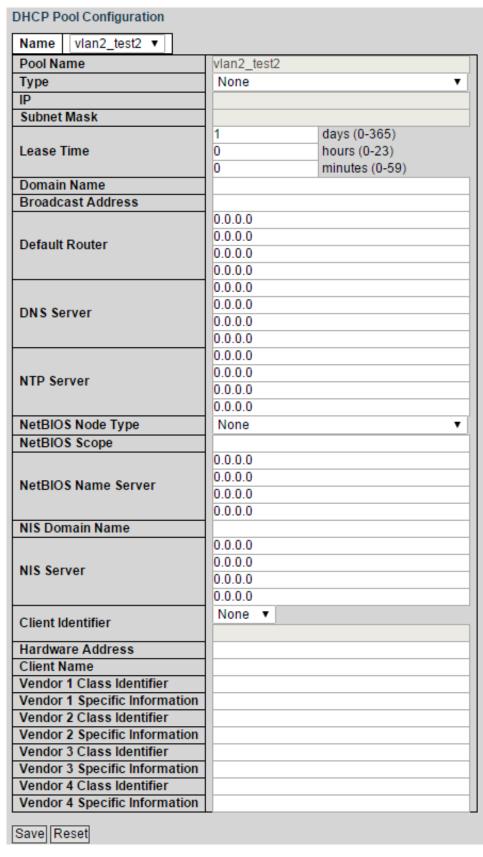

5) Set the parameters in DHCP Pool Configuration interface. See Figure 4-13. And see Table 4-5 for details about the parameters.

Table 4-5 DHCP pool configuration parameter

| Parameter | Description |
|-----------|-------------|
|           |             |

| Parameter         | Description                                        |
|-------------------|----------------------------------------------------|
|                   | Two types: network and host.                       |
| Туре              | Network: a segment of IP address.                  |
|                   | Host: a specific IP address.                       |
| IP                | Input the IP address of the host or the network.   |
| Subnet Mask       | Input the subnet mask.                             |
| Lease Time        | Input the lease time of the address pool.          |
| Domain Name       | Configure the domain name.                         |
| Broadcast Address | Configure the broadcast address.                   |
| Default Router    | Configure the default gateway of the address pool. |
| DNC Comion        | Configure the server IP address of the domain name |
| DNS Server        | system.                                            |
| NTP Server        | Configure the NTP server IP address.               |

6) Click Save.

#### Step 3 Configure the mode.

1) Click Mode tab.

The Mode interface is displayed. See Figure 4-14.

Figure 4-14 Mode

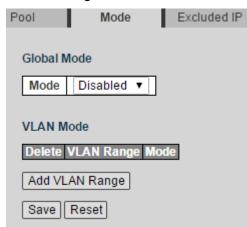

- 2) Select the Mode as **Enabled** to enable DHCP Server.
- 3) Click Add VLAN Range.

A new record is added. See Figure 4-15.

Figure 4-15 Add VLAN range

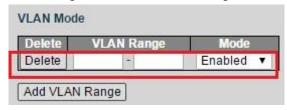

- 4) Input the VLAN range. For example, 2-4.
- 5) Click Save.

Step 4 Configure the host IP address and the IP address segment.

1) Click Exclude IP tab.

Excluded IP interface is displayed. See Figure 4-16.

Figure 4-16 Excluded IP

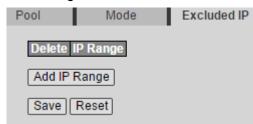

#### 2) Click Add IP Range.

A new record is added. See Figure 4-17.

Figure 4-17 Add IP range

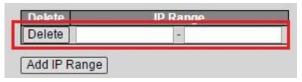

- 3) Input the IP address range. For example, 192.168.100.2-192.168.100.50.
- 4) Click Save.

#### 4.1.3.2 DHCP Snooping

DHCP Snooping is a security feature of DHCP to make sure that the client acquires the IP address from the legal server. If there is the illegal server built up privately in the network, the DCHP client might acquire wrong IP address and network configuration parameter, and communication will fail. To make sure that the DHCP client acquires the IP address from the legal DHCP Server, DHCP Snooping security mechanism supports to set the port as **Trusted** and **Untrusted**.

- The trusted port can forward the received DHCP packet normally.
- The untrusted port discards the DHCP-ACK packet and the DHCP-OFFER packet by DHCP Server.

#### **Step 1** Select **Advanced > Configuration > DHCP > Snooping**.

DHCP Snooping interface is displayed. See Figure 4-18.

Figure 4-18 DHCP Snooping configuration

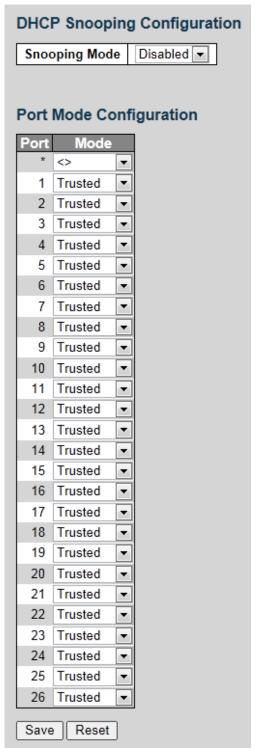

Step 2 Select the Snooping Mode as **Enabled** to enable DHCP Snooping .

Step 3 Set the port as Trusted or Untrusted.

Step 4 Click Save.

# 4.1.4 Security

#### 4.1.4.1 Users

You can add, edit, and delete the user.

Select **Advanced > Configuration > Security > Users**. Users Configuration interface is displayed. See Figure 4-19.

Figure 4-19 Users configuration

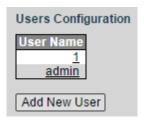

#### Add a user

#### Step 1 Click Add New User.

The Add User interface is displayed. See Figure 4-20.

Figure 4-20 Add a user.

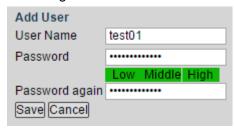

Step 2 Input the user name and the password, and input the password again to confirm it. The password can be set from 8 characters through 32 characters and contains at least two types from number, letter, and special characters (excluding"", """, ";", ":" and "&"). For example, add the new user: test01.

#### Step 3 Click Save.

The new user test01 is added. See Figure 4-21.

Figure 4-21 New user added

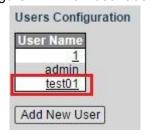

#### Edit and delete the user

Click the user. For example, test01.

Edit User interface is displayed, and you can edit and delete the user. See Figure 4-22.

MOTE.

You can not delete the admin user.

Figure 4-22 Edit user

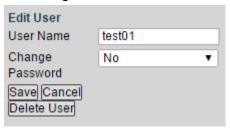

#### 4.1.4.2 SSH

Secure Shell (SSH) is the security procotol to protect the security in remote login session and other network service, and avoid information leakage problem in remote management. You can enable or disable SSH function.

Select **Advanced > Configuration > Security > SSH**. SSH Configuration is displayed. See Figure 4-23.

Figure 4-23 SSH configuration

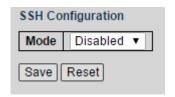

#### 4.1.4.3 HTTPS

HTTPS (Hyper Text Transfer Protocol over Secure Socket Layer) is the HTTP channel for security target. SSL layer and TLS layer are added to HTTP, which are the security foundation. And SSL/TLS are needed for encryption. HTTPS is the URI scheme, and the syntax is similar to HTTP. It is used for security HTTP data transmission. Built in the web Netscape Navigator, it provides authentication and encryption communication. It is widely applied in world wide web for security sensitive communication. For example, to protect account security and use information.

#### Step 1 Select Advanced > Configuration > Security > HTTPS.

HTTPS Configuration interface is displayed. See Figure 4-24.

Figure 4-24 HTTPS configuration

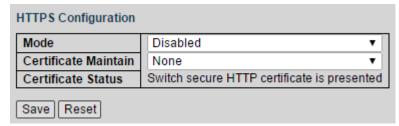

- Step 2 Select the Mode as **Enabled** to enable HTTPS service.
- Step 3 Select the Certificate Maintain from the drop-down list, including None, Delete, and Generate, respectively means no certificate, to delete the certificate, and to create the certificate.

Step 4 Click Save.

#### 4.1.4.4 SNMP

SNMP (Simple Network Management Protocol) is the standard protocol for network management in Internet, and it is widely applied for management device to access and manage the managed devices. SNMP has the following features:

- It supports intelligent management for network device. By using the network management
  platform based on SNMP, the network administrator can query the running status and the
  parameters of the network device, and can set the parameter, find the error, perform fault
  diagnosis, and then to plan the capacity and create the report.
- SNMP supports to manage the devices of different physical features. SNMP provides only
  the most basic function library. It makes the management task and the physical feature and
  the networking technology of the managed device independent, to manage the devices
  from different manufacturers.

SNMP network provides two element, NMS and Agent.

- NMS (Network Management System) is the manager in SNMP network, and it provides
  friendly human-machine interface, to help the network administrator to finish most of the
  network management work.
- Agent is the manged role in SNMP network, and it receives and handles the request packet from NMS. In some emergency circumstances, for example, if the port status changes, Agent can send alarm packet to NMS proactively.

#### **Enable SNMP Function**

#### Step 1 Select Advanced > Configuration > Security > SNMP.

The System interface in SNMP is displayed. See Figure 4-25.

Figure 4-25 System

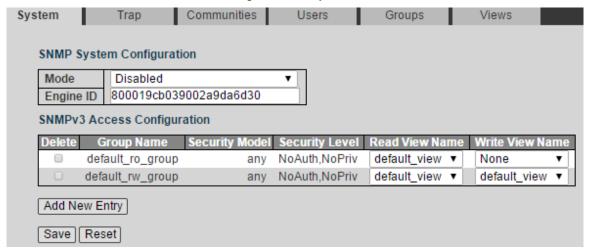

Step 2 Select the Mode as **Enabled** in SNMP System Configuration to enable SNMP function.

MOTE

Every SNMP v3 agent has an engine ID as its unique identifier.

#### Trap

Configure Agent, and it can send SNMP Trap packet to NMS. And configure the related information of the target host (generally NMS) for SNMP Trap packet.

Trap packet is the packet that Agent proactively sends to NMP to report some emergent and important events, for example, the manged device roots.

By default, Agent is allowed to send SNMP Trap packet.

#### Step 1 Select Advanced > Configuration > Security > SNMP > Trap.

The Trap interface is displayed. See Figure 4-26.

Figure 4-26 Trap

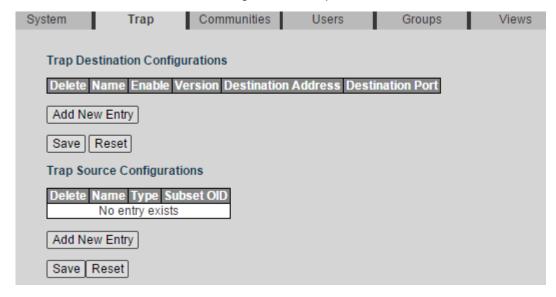

#### Step 2 Click **Add New Entry** in Trap Destination Configurations.

The SNMP Trap Configuration interface is displayed. See Figure 4-27.

Figure 4-27 SNMP Trap configuration

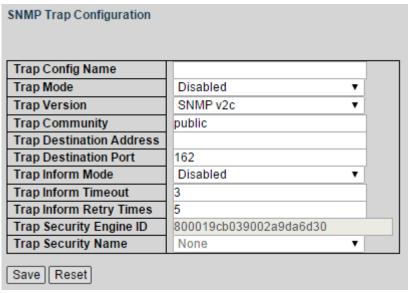

Step 3 Set the parameters. See Table 4-6.

Table 4-6 NMP Trap configuration parameter

| Parameter                | Description                                                                 |
|--------------------------|-----------------------------------------------------------------------------|
| Trap Config Name         | Input the Trap Config name.                                                 |
| Trap Mode                | Select <b>Enabled</b> or <b>Disabled</b> to enable or disable the function. |
| Trap Version             | Three versions: SNMP v1, SNMP v2c, and SNMP v3.                             |
| Trap Community           | Input the Trap community name.                                              |
| Trap Destination Address | Input the Trap destination address.                                         |
| Trap Destination Port    | Input the port number of the target host.                                   |

| Parameter                  | Description                                                                      |
|----------------------------|----------------------------------------------------------------------------------|
| Trap Inform Mode           | Select <b>Enabled</b> or <b>Disabled</b> to enable or disable the function. Only |
| rrap inionni wode          | versions of SNMP v2c and SNMP v3 support the function.                           |
| Trap Inform Timeout        | Input the timeout. Only versions of SNMP v2c and SNMP v3                         |
| Trap inionni Timeout       | support the function.                                                            |
| Trap Inform Retry Times    | Input the retry times. Only versions of SNMP v2c and SNMP v3                     |
| Trap initionin Retry Times | support the function.                                                            |
| Trap Security Engine ID    | Set the engine ID. Only version SNMP v3 supports the function.                   |
| Tran Coqurity Name         | Input the Trap security name. Only version SNMP v3 supports the                  |
| Trap Security Name         | function.                                                                        |

Step 4 Click Save.

#### Communities

Add the community, and set the authority for NMS accessing Agent, using the community. Step 1 Select Advanced > Configuration > Security > SNMP > Communities.

Communities interface is displayed. See Figure 4-28.

Figure 4-28 Communities (1)

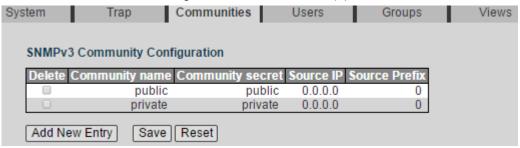

#### Step 2 Click Add New Entry.

A new record is added. See Figure 4-29.

Figure 4-29 Communities (2)

| Delete | Community name | Community secret | Source IP | Source Prefix |
|--------|----------------|------------------|-----------|---------------|
| 0      | public         | public           | 0.0.0.0   |               |
| 100    | nrivate        | nrivate          | 0.000     |               |
| Delete |                |                  |           |               |

Step 3 Set the community name, community secret, source IP, and the source Prefix.

Step 4 Click Save.

#### Users

Before configuring the SNMP user, you need to configure the SNMP group the user belongs to.

Step 1 Select **Advanced > Configuration > Security > SNMP > Users**.

The Users interface is displayed. See Figure 4-30.

Figure 4-30 Users

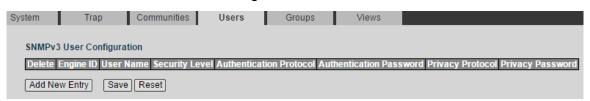

#### Step 2 Click Add New Entry.

A new record is added. See Figure 4-31.

Figure 4-31 Add a user.

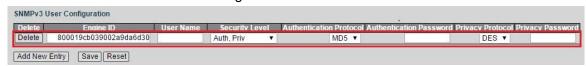

Step 3 Set the parameters. See Table 4-7.

Table 4-7 User parameter

| Parameter      | Description                                                    |
|----------------|----------------------------------------------------------------|
| Engine ID      | It is created automatically.                                   |
| User Name      | Input the user name.                                           |
|                | Select the security level from the drop-down list.             |
|                | If you select "Auth, Priv", you need to set the Authentication |
|                | Protocol and the Authentication Password, Private Protocol     |
| Socurity Loyal | and the Private Password.                                      |
| Security Level | If you select "NoAuth, NoPriv", you do not need to set the     |
|                | protocol and password.                                         |
|                | If you select "Auth, NoPriv", you need to set the              |
|                | Authentication Protocol and the Authentication Password.       |

Step 4 Click Save.

#### Groups

After SNMP group configured, you can add the SNMP user to the SNMP group when configuring SNMP user. You can manage the users in the group better through managing the group.

#### Step 1 Select Advanced > Configuration > Security > SNMP > Groups.

The Groups interface is displayed. See Figure 4-32.

Figure 4-32 Groups

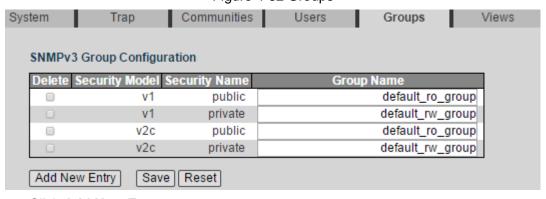

Step 2 Click Add New Entry.

A new record is added. See Figure 4-33.

Figure 4-33 Add a group

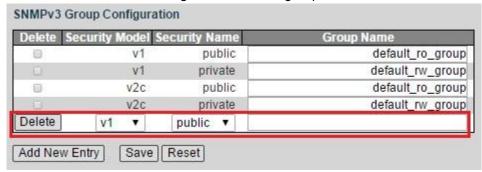

Step 3 Set the parameters. See Table 4-8.

Table 4-8 Group parameter

| Parameter     | Description                                                          |
|---------------|----------------------------------------------------------------------|
| Security Mode | Select the security mode from the drop-down list, including v1, v2c, |
| Security Wode | and usm.                                                             |
| Security Name | Select the security name from the drop-down list.                    |
| Group Name    | Input the group name.                                                |

Step 4 Click Save.

#### **Views**

After SNMP views configured, you can specify the SNMP views for the SNMP group to limit the MIB target that the SNMP group can visit.

#### Step 1 Select Advanced > Configuration > Security > SNMP > Views.

The Views interface is displayed. See Figure 4-34.

Figure 4-34 Views

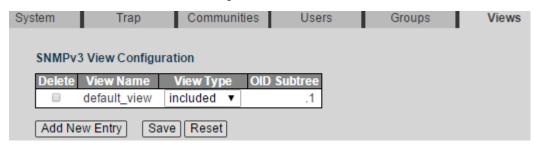

#### Step 2 Click Add New Entry.

A new record is added. See Figure 4-35.

Figure 4-35 Add a new view

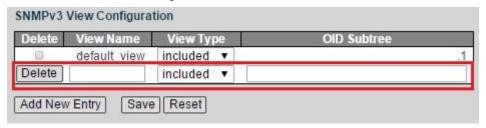

Step 3 Set the parameters. See Table 4-9.

Table 4-9 Views parameter

| Parameter | Description          |
|-----------|----------------------|
| View Name | Input the view name. |

| Parameter   | Description                                                         |
|-------------|---------------------------------------------------------------------|
| View Type   | Select the view type from the drop-down list to set whether the     |
|             | object decided by OID of MIB subtree and subtree mask is            |
|             | included in the view type.                                          |
| OID Subtree | Input the OID of MIB subtree root node (for example, 1.4.5.3.1), or |
|             | the name (for example, system).                                     |
|             | OID of MIB subtree indicates the node position in the MIB tree, and |
|             | it can only identify one object in the MIB library.                 |

Step 4 Click Save.

#### 4.1.4.5 RMON

RMON (Remote Network Monitoring) is for statistics and alarm function. It is applied for remote monitoring and management in network. Statistics is the function that the managed device can periodically or continuously record the flow information of the network segment which the port connects to, for example, the packet quantity received by the network segment in a period of time. Alarm function is that the managed device can monitor the value of the specific MIB variable, and when the value reaches the alarm threshold (for example, the port rate reached the specific value, or the ratio of broadcasting packet reaches the specific value), it can automatically record the log, and send Trap packet to the management device.

#### **Statistics**

The statistics group regulates that the system continuously records the different types of flow information from the port (only supports Ethernet port currently) and stores the statistics result in the Ethernet statistical table (etherStatsTable), and the management can check the result conveniently. The statistics information contains the quantity of network conflicts, quantity of CRC verification error message, quantity of data packet too small or too large, quantity of broadcasting packet or multicasting packet, the received byte count, and the quantity of received packet.

After creating the statistics table in the specific port, the statistics table records the packet quantity from the current port. The statistics result is the continuously accumulated value.

The Statistics interface is displayed. See Figure 4-36.

Step 1 Select Advanced > Configuration > Security > RMON.

Figure 4-36 Statistics

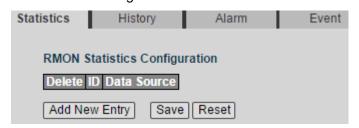

Step 2 Click Add New Entry.

A new record is added. See Figure 4-37.

Figure 4-37 Add a new statistics group

| Delete | ID | Data Source           |   |
|--------|----|-----------------------|---|
| Delete |    | .1.3.6.1.2.1.2.2.1.1. | 0 |

Step 3 Set the parameters. See Table 4-10.

Table 4-10 Statistics group parameter

| Parameter   | Description                                                       |
|-------------|-------------------------------------------------------------------|
| ID          | ID number is user-defined.                                        |
| Date Source | It is the mapping reference number of switch port in SNMP client. |

Step 4 Click Save.

#### History

The history group regulates that the system periodically records the different types of flow information from the port and stores the statistics result in the history table (etherHistoryTable), and the management can check the result conveniently. The data contains bandwidth utilization, error package quantity, and total package quantity.

The history group records the packets that the port receives in every period, and the period length is user-defined.

Step 1 Select Advanced > Configuration > Security > RMON > History.

The History interface is displayed. See Figure 4-38.

Figure 4-38 History

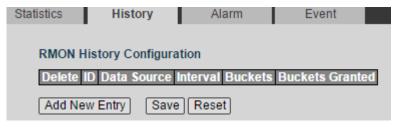

Step 2 Click Add New Entry, and set the ID and the data source.

Step 3 Click Save.

#### Alarm

RMON alarm management can monitor the specific alarm variable (for example, the packet quantity etherStatsPkts that the port receives). After creating the alarm table, the system can periodically acquire the value of the monitored alarm variable according to the defined time. When the value of the alarm variable reaches the upper threshold, one upper threshold alarm event is triggered. And when the value of the alarm variable reaches the lower threshold, one lower threshold alarm event is triggered. The alarm management can process the alarm events according to the event definition.

When the sampling value of alarm variable continuously exceeds the threshold in the same direction, only the first will trigger alarm. The upper threshold alarm event and the lower threshold alarm event are alternate. When one upper threshold alarm event triggers, the next must be the lower threshold alarm event. As the following figure, the value of alarm variable

(shown as the black curve) exceeds the threshold (shown as the blue curve) for several times, and there are several cross points. Only the points marked with red crosses trigger alarm event.

Figure 4-39 Upper threshold and lower threshold alarm

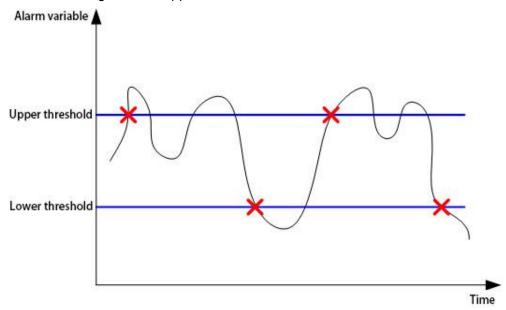

Step 1 Select Advanced > Configuration > Security > RMON > Alarm.

The Alarm interface is displayed. See Figure 4-40.

Figure 4-40 Alarm

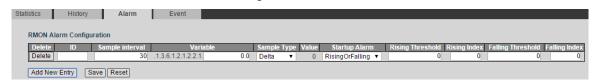

Step 2 Click Add New Entry, and set the parameters according to the interface, including ID, sample interval, variable, sample type, startup alarm, and so on.

Step 3 Click Save.

#### **Event**

Event group is for defining the event reference number and the processing mode. The events defined in event group are applied in the alarm configuration. When the monitored target reaches the alarm condition, alarm event is triggered. There are several processing mode:

- Log: The corresponding information (the event time and event content) of the alarm event will be recorded in the event log table of the device RMON MIB, and the management device can check the information through SNMP GET operation.
- SNMP Trap: Trap packet will be sent to network management station to inform the alarm
- Log and Trap: The alarm event will be recorded in the event log table of the device, and Trap packet will be sent to network management station.
- None: No processing.

Step 1 Select Advanced > Configuration > Security > RMON > Event.

The Event interface is displayed. See Figure 4-41.

Figure 4-41 Event

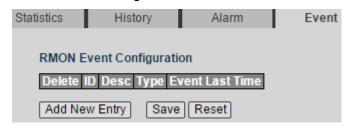

Step 2 Click Add New Entry, and set the parameters according to the interface, including ID, Desc, and type.

Step 3 Click Save.

### 4.1.4.6 ACL

ACL (Access Control List) is for flow identification. For filtering the packet, the network device needs to configure a series of matching conditions to classify the packets. The conditions can be the source address, destination address, and the port number of the packet.

When the device port receives the packet, it can analyze the packet field according to the ACL rule of the current port. And after the specific packet is identified, the packet is allowed or forbidden to pass according the preset rule.

# **Ports**

Step 1 Select Advanced > Configuration > Security > ACL.

The ACL interface is displayed. See Figure 4-42.

Figure 4-42 Ports

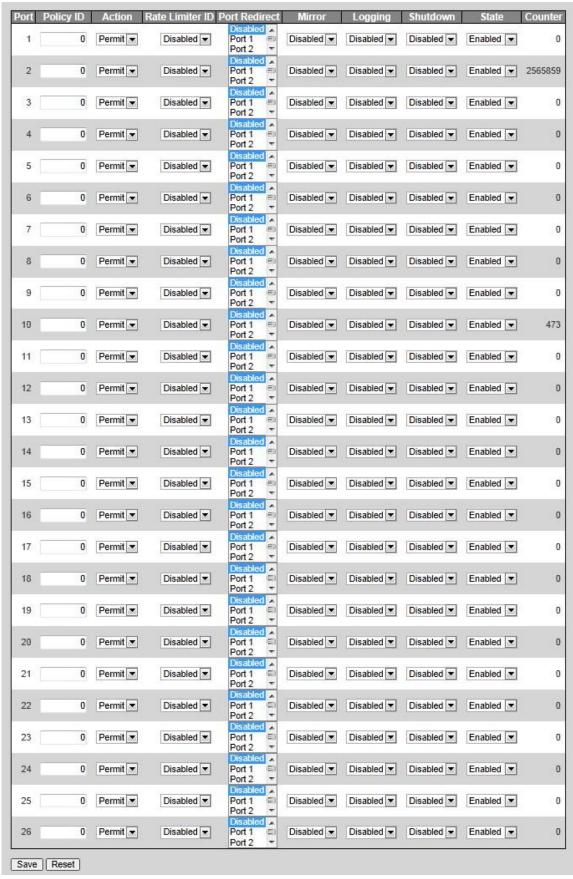

Step 2 Set the parameters including Policy ID, Action, Rate Limiter ID, and so on.

Step 3 Click Save.

### Rate Limiters

# Step 1 Select Advanced > Configuration > Security > ACL > Rate Limiters.

The Rate Limiters interface is displayed. See Figure 4-43.

Figure 4-43 Rate limiters

| Ports    | Rate Limiters   Access Control Li |      |   |       |  |  |  |  |
|----------|-----------------------------------|------|---|-------|--|--|--|--|
| Rate Lii | miter ID                          | Rate |   | Unit  |  |  |  |  |
|          | 1                                 |      | 1 | pps ▼ |  |  |  |  |
|          | 2                                 |      | 1 | pps ▼ |  |  |  |  |
|          | 3                                 |      | 1 | pps ▼ |  |  |  |  |
|          | 4                                 |      | 1 | pps ▼ |  |  |  |  |
|          | 5                                 |      | 1 | pps ▼ |  |  |  |  |
|          | 6                                 |      | 1 | pps ▼ |  |  |  |  |
|          | 7                                 |      | 1 | pps ▼ |  |  |  |  |
|          | 8                                 |      | 1 | pps ▼ |  |  |  |  |
|          | 9                                 |      | 1 | pps ▼ |  |  |  |  |
|          | 10                                |      | 1 | pps ▼ |  |  |  |  |
|          | 11                                |      | 1 | pps ▼ |  |  |  |  |
|          | 12                                |      | 1 | pps ▼ |  |  |  |  |
|          | 13                                |      | 1 | pps ▼ |  |  |  |  |
|          | 14                                |      | 1 | pps ▼ |  |  |  |  |
|          | 15                                |      | 1 | pps ▼ |  |  |  |  |
|          | 16                                |      | 1 | pps ▼ |  |  |  |  |
| Save     | Reset                             |      |   |       |  |  |  |  |

Step 2 Set the parameters including Rate and Unit.

Step 3 Click Save.

# **Access Control List**

# Step 1 Select Advanced > Configuration > Security > ACL > Access Control List.

The Access Control List interface is displayed. See Figure 4-44.

Figure 4-44 Access control list

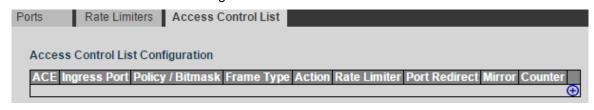

Step 2 Click .

The ACE Configuration interface is displayed. See Figure 4-45.

Figure 4-45 ACE configuration

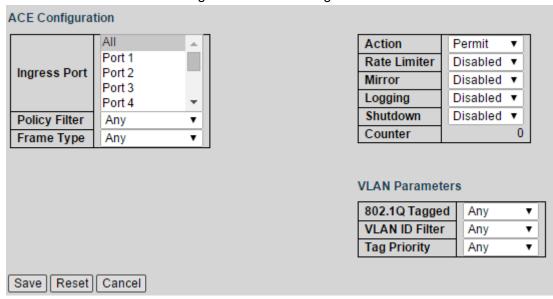

Step 3 Set the parameters.

Step 4 Click Save.

# 4.1.4.7 IP Source Guard

Through IP Source Guard binding function, the packet forwarded in the port can be filtered and controlled, and the illegal packet cannot pass through the port. The illicit use of network resource is limited, and security performance of the port is enhanced.

# IP Source Guard

Step 1 Select Advanced > Configuration > Security > IP Source Guard.

The IP Source Guard interface is displayed. See Figure 4-46.

Figure 4-46 IP source guard

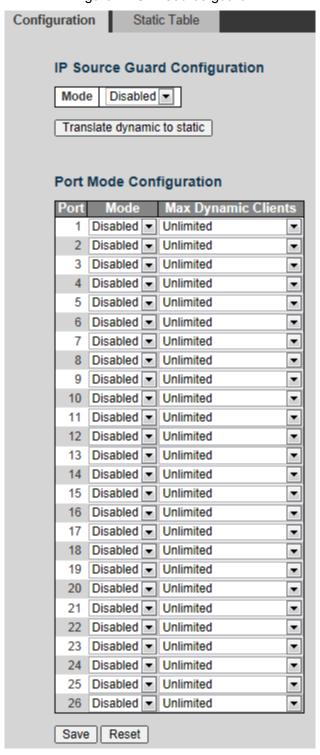

Step 2 Select the Mode as **Enabled** to enable IP Source Guard function.

Step 3 Set the parameters. See Table 4-11.

Table 4-11 IP source guard parameter

| Parameter               | Description                                                                                |  |  |  |  |  |
|-------------------------|--------------------------------------------------------------------------------------------|--|--|--|--|--|
| Translate dynamic to    | Click the button to switch dynamic/static. The premise is that the                         |  |  |  |  |  |
| static                  | IGMP Snooping is enabled.                                                                  |  |  |  |  |  |
| Dort Made Configuration | Mode: Disabled and Enabled are selectable.                                                 |  |  |  |  |  |
| Port Mode Configuration | Max Dynamic Clients: <b>Unlimited</b> , <b>0</b> , <b>1</b> , and <b>2</b> are selectable. |  |  |  |  |  |

Step 4 Click Save.

### Static Table

### **Step 1** Select **Advanced > Configuration > Security > IP Source Guard > Static Table**.

The Static Table interface is displayed. See Figure 4-47.

Figure 4-47 Static Table

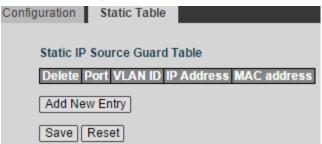

### Step 2 Click Add New Entry.

See Figure 4-48 for the Static IP Source Guard Table.

Figure 4-48 Static IP source guard table

| Static IP Source Guard Table |         |            |             |  |  |  |  |  |  |  |
|------------------------------|---------|------------|-------------|--|--|--|--|--|--|--|
| Delete Port                  | VLAN ID | IP Address | MAC address |  |  |  |  |  |  |  |
| Delete 1 ▼                   |         |            |             |  |  |  |  |  |  |  |
| Add New Entry                |         |            |             |  |  |  |  |  |  |  |
| Save Reset                   |         |            |             |  |  |  |  |  |  |  |

Step 3 Set the parameters including Port, VLAN ID, IP Address, and MAC Address.

Step 4 Click Save.

# 4.1.4.8 ARP Inspection

ARP (Address Resolution Protocol) is the protocol to parse the IP address into Ethernet MAC address (the physical address).

In LAN, when the host or other network device needs to forward data to another host or other network device, the IP address of the target host or other network device should be known. Besides IP address, the forwarding station needs to know the physical address of the accepting station, because the IP data packet should be sent through the physical network as packaged frame. A mapping from the IP address to the physical address is needed. ARP is the protocol to realize the function.

# **Enable ARP Inspection**

# **Step 1** Select **Advanced > Configuration > Security > ARP Inspection**.

The Port Configuration interface is displayed. See Figure 4-49.

Figure 4-49 Port configuration

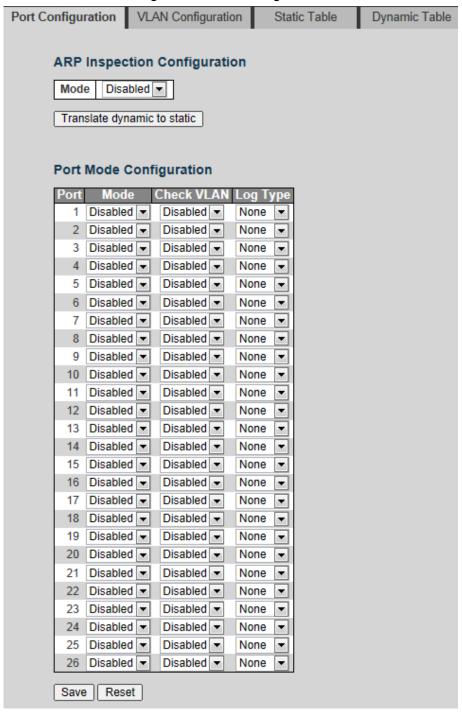

- <u>Step 2</u> Select the Mode as **Enabled** in ARP Inspection Configuration to enable ARP inspection function.
- Step 3 Set the parameters. See Table 4-12.

Table 4-12 ARP inspection parameter

|                         | · · · · · · · · · · · · · · · · · · ·                  |  |  |  |
|-------------------------|--------------------------------------------------------|--|--|--|
| Parameter               | Description                                            |  |  |  |
| Translate dynamic to    | Click the button to quitab dynamic/static              |  |  |  |
| static                  | Click the button to switch dynamic/static.             |  |  |  |
|                         | Mode: Disabled and Enabled are selectable.             |  |  |  |
| Port Mode Configuration | Check VLAN: Disabled and Enabled are selectable.       |  |  |  |
|                         | Logy Type: None, Deny, Permit, and All are selectable. |  |  |  |

Step 4 Click Save.

# VLAN Configuration

# Step 1 Select Advanced > Configuration > Security > ARP Inspection > VLAN Configuration.

The VLAN Configuration interface is displayed. See Figure 4-50.

Figure 4-50 VLAN mode configuration (1)

| Port Configuration | VLAN Configuration | Static Table  | Dynamic Table |
|--------------------|--------------------|---------------|---------------|
|                    |                    |               |               |
| VLAN Mode          | Configuration      |               |               |
| Start from VL      | AN 1 with 20       | entries per p | page          |
| Delete VLA         | N ID Log Type      |               |               |
| Add New Er         | ntry               |               |               |
| Save Res           | et                 |               |               |

### Step 2 Click Add New Entry.

A new record is added. See Figure 4-51.

Figure 4-51 VLAN mode configuration (2)

| VLAN Mode Configuration                                     |  |  |  |  |  |  |  |  |
|-------------------------------------------------------------|--|--|--|--|--|--|--|--|
| Start from VLAN 1 with 20 entries per page                  |  |  |  |  |  |  |  |  |
| Delete     VLAN ID     Log Type       Delete     None     ▼ |  |  |  |  |  |  |  |  |
| Add New Entry                                               |  |  |  |  |  |  |  |  |
| Save Reset                                                  |  |  |  |  |  |  |  |  |

<u>Step 3</u> Input the VLAN ID, and select the Log Type from the drop-down list. Step 4 Click **Save**.

### Static Table

The static table is manually configured and maintained. It will not ageing, and it will not be covered by dynamic ARP table.

Static table can enhance the security performance of communication. Static table can regulate that only the specific MAC address can be used in communication between network devices, and the attack packet can not modify the mapping between the IP address and the physical address of the table. Communication between the device and the other device is protected.

Step 1 Select Advanced > Configuration > Security > ARP Inspection > Static Table.

The Static Table interface is displayed. See Figure 4-52.

Figure 4-52 Static table

Port Configuration VLAN Configuration Static Table Dynamic Table

Static ARP Inspection Table

Delete Port VLAN ID MAC Address IP Address

Add New Entry

Save Reset

### Step 2 Click Add New Entry.

A new record is added. See Figure 4-53.

Figure 4-53 Add a new static table

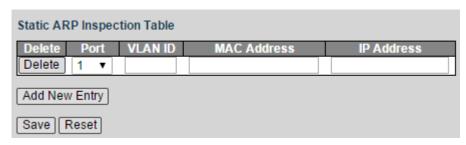

Step 3 Set the parameters including Port, VLAN ID, MAC Address, and IP Address.Step 4 Click Save.

# Dynamic Table

Dynamic table is automatically created and maintained by ARP through ARP packet. It can be aging, and it can be covered by new ARP packet or static ARP table. When reaching ageing and the port is down, the corresponding dynamic table will be deleted.

Select Advanced > Configuration > Security > ARP Inspection > Dynamic Table. The Dynamic Table interface is displayed. See Figure 4-54.

Figure 4-54 Dynamic table

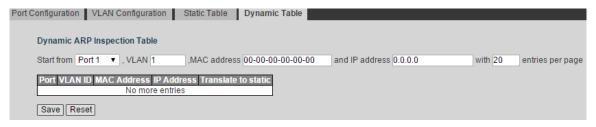

### 4.1.4.9 802.1X

Nas

Step 1 Select Advanced > Configuration > Security > 802.1X.

The Nas interface is displayed. See Figure 4-55.

Figure 4-55 Nas

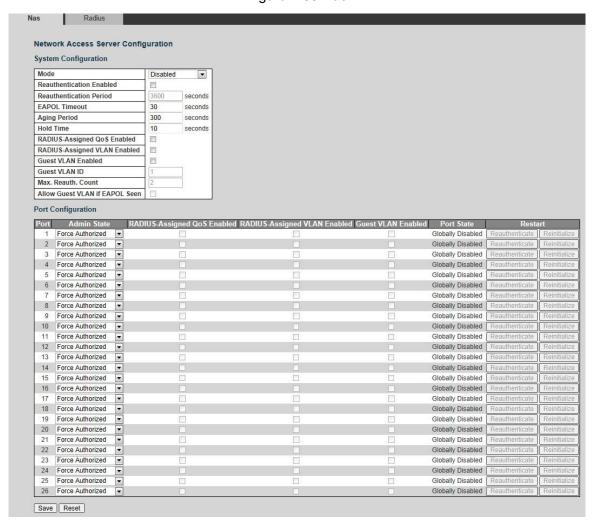

- Step 2 Select the Mode as **Enabled** to enable Nas in System Configuration.
- <u>Step 3</u> Set the parameters including Reauthentication Enabled, Reauthentication Period, EAPOL Timeout, Aging Period, and so on in System Configuration.
- Step 4 Set the parameters including Admin State, Port State, and so on in Port Configuration.
- Step 5 Click Save.

### Radius

Step 1 Select Advanced > Configuration > Security > 802.1X. > Radius.

The Radius interface is displayed. See Figure 4-56.

Figure 4-56 Radius

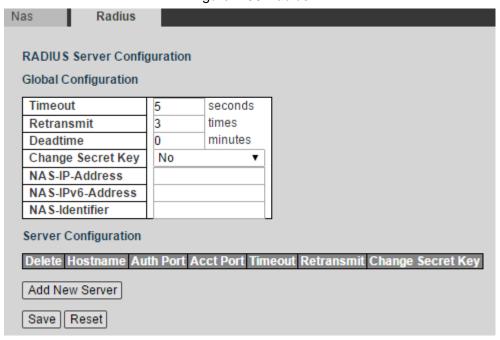

- <u>Step 2</u> Set the parameters including Timeout, Retransmit, Deadtime, and so on in Global Configuration.
- Step 3 Click Add New Server in Server Configuration.

A new record is added. See Figure 4-57.

Figure 4-57 Server configuration

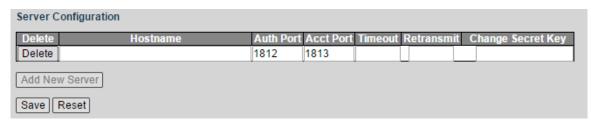

- Step 4 Set the parameters including Hostname, Timeout, Retransmit, and so on.
- Step 5 Click Save.

# 4.1.4.10 Loop Protection

**Step 1** Select **Advanced > Configuration > Security > Loop Protection**.

The Loop Protection interface is displayed. See Figure 4-58.

Figure 4-58 Loop protection

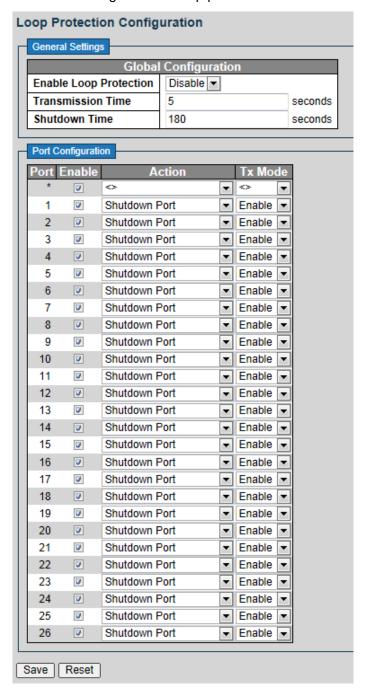

- <u>Step 2</u> Select Enable Loop Protection as **Enabled** to enable the function. You can set the Transmission Time and the Shutdown Time.
- Step 3 Set the parameters in Port Configuration, including Enabled, Action, and Tx Mode.
- Step 4 Click Save.

# 4.1.5 Aggregation

Aggregation is to form the multiple physical ports of the switch into the logical port. The multiple links in the same group can be regarded as a logical link with the larger bandwidth.

Through aggregation, the ports in the same group can share the communication flow, to make a larger bandwidth. Besides, the ports in the same group can back up reciprocally and dynamically, to enhance the link reliability.

### Static

### <u>Step 1</u> Select **Advanced > Configuration > Aggregation > Static**.

The Statics interface is displayed. See Figure 4-59.

Figure 4-59 Static configuration (1)

| Hash Co<br>Source MA<br>Destination<br>IP Address<br>TCP/UDP I | Aggregation Mode Configuration  Hash Code Contributors  Source MAC Address Destination MAC Address IP Address TCP/UDP Port Number  Aggregation Group Configuration |   |   |   |   |   |     |   |   |    |    |    |      |    |    |    |    |    |    |    |    |     |    |    |         |         |
|----------------------------------------------------------------|----------------------------------------------------------------------------------------------------|---|---|---|---|---|-----|---|---|----|----|----|------|----|----|----|----|----|----|----|----|-----|----|----|---------|---------|
| C 10                                                           |                                                                                                    |   |   |   |   |   |     |   |   | 40 | F  | or | t Me | em | _  |    | 47 | 40 | 40 |    |    |     | 00 |    | 0.5     | 00      |
| Group ID<br>Normal                                             | (3)                                                                                                    | 2 | 3 | 4 | 5 | 6 | (2) | 8 | 9 | 10 | 11 | 12 | 13   | 14 | 15 | 16 | 17 | 18 | 19 | 20 | 21 | (2) | 23 | 24 | 25      | 26      |
| 1                                                              | 0                                                                                                    | 0 | 0 | 0 | 0 | 0 | 0   | 0 | 0 | 0  | 0  | 0  | 0    | 0  | 0  | 0  | 0  | 0  | 0  | 0  | 0  | 0   | 0  | 0  | 0       | 0       |
| 2                                                              | 0                                                                                                    | 0 | 0 | 0 | 0 | 0 | 0   | 0 | 0 | 0  | 0  | 0  | 0    | 0  | 0  | 0  | 0  | 0  | 6  | 0  | 0  | 0   | 0  | 0  | 0       |         |
| 3                                                              | 0                                                                                                    | 0 | 0 | 0 | 0 | 0 | 0   | 0 | 0 | 0  | 0  | 0  | 0    | 0  | 0  | 0  | 0  | 0  | 0  | 0  | 0  | 0   | 0  | 0  | 0       | 0       |
| 4                                                              | 0                                                                                                    | 0 | 0 | 0 | 0 | 0 | 0   | 0 | 0 | 0  | 0  | 0  | 0    | 0  | 0  | 0  | 0  | 0  | 0  | 0  | 0  | 0   | 0  | 0  | 0       | 0       |
| 5                                                              | 0                                                                                                    | 0 | 0 | 0 | 0 | 0 | 0   | 0 | 0 | 0  | 0  | 0  | 0    | 0  | 0  | 0  | 0  | 0  | 0  | 0  | 0  | 0   | 0  | 0  | 0       | 0       |
| 6                                                              | 0                                                                                                    | 0 | 0 | 0 | 0 | 0 | 0   | 0 | 0 | 0  | 0  | 0  | 0    | 0  | 0  | 0  | 0  | 0  | 0  | 0  | 0  | 0   | 0  | 0  | 0       | 0       |
| 7                                                              | 0                                                                                                    | 0 | 0 | 0 | 0 | 0 | 0   | 0 | 0 | 0  | 0  | 0  | 0    | 0  | 0  | 0  | 0  | 0  | 0  | 0  | 0  | 0   | 0  | 0  | 0       | 0       |
| 8                                                              | 0                                                                                                    | 0 | 0 | 0 | 0 | 0 | 0   | 0 | 0 | 0  | 0  | 0  | 0    | 0  | 0  | 0  | 0  | 0  | 0  | 0  | 0  | 0   | 0  | 0  | $\odot$ | 0       |
| 9                                                              | 0                                                                                                    | 0 | 0 | 0 | 0 | 0 | 0   | 0 | 0 | 0  | 0  | 0  | 0    | 0  | 0  | 0  | 0  | 0  | 0  | 0  | 0  | 0   | 0  | 0  | 0       | 0       |
| 10                                                             | 0                                                                                                    | 0 | 0 | 0 | 0 | 0 | 0   | 0 | 0 | 0  | 0  | 0  | 0    | 0  | 0  | 0  | 0  | 0  | 0  | 0  | 0  | 0   | 0  | 0  | 0       | 0       |
| 11                                                             | 0                                                                                                    | 0 | 0 | 0 | 0 | 0 | 0   | 0 | 0 | 0  | 0  | 0  | 0    | 0  | 0  | 0  | 0  | 0  | 0  | 0  | 0  | 0   | 0  | 0  | 0       | 0       |
| 12                                                             | 0                                                                                                    | 0 | 0 | 0 | 0 | 0 | 0   | 0 | 0 | 0  | 0  | 0  | 0    | 0  | 0  | 0  | 0  | 0  | 0  | 0  | 0  | 0   | 0  | 0  | 0       | 0       |
| 13                                                             | 0                                                                                                    | 0 | 0 | 0 | 0 | 0 | 0   | 0 | 0 | 0  | 0  | 0  | 0    | 0  | 0  | 0  | 0  | 0  | 0  | 0  | 0  | 0   | 0  | 0  | 0       | $\odot$ |
| Save                                                           | Rese                                                                                                    | t |   |   |   |   |     |   |   |    |    |    |      |    |    |    |    |    |    |    |    |     |    |    |         |         |

<u>Step 2</u> Select the Hash Code Contributors in Aggregation Mode Configuration. There are four types:

- Source MAC Address: the aggregation load balancing algorithm based on MAC address.
- Destination MAC Address: the aggregation load balancing algorithm based on destination MAC address.
- IP Address: the aggregation load balancing algorithm based on source IPv4 address and destination IPv4 address.
- TCP/UDP Port Number: the aggregation load balancing algorithm based on source and destination TCP/UDP port.

Step 3 Add the port member to the aggregation group in Aggregation Group Configuration. For example, add port 1 and port 2 to Static Group 1. See Figure 4-60.

NOTE

Up to 13 static groups can be set at the same time.

Figure 4-60 Static configuration (2)

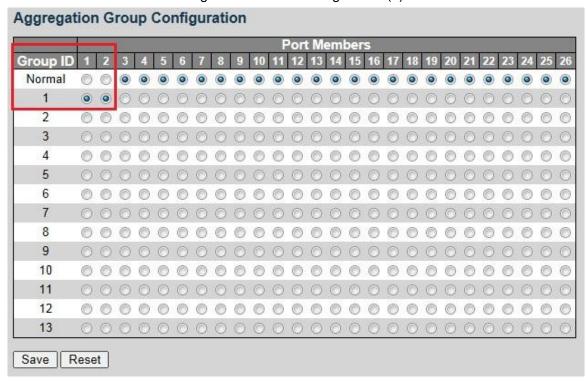

Step 4 Click Save.

The port 1 and port 2 form the logical port.

# 4.1.6 Spanning Tree

The spanning tree protocol is the protocol of layer 2. It can eliminate the ring cycle of layer 2 by choosing to block the redundant links in the network, and it can back up the links.

Similar to other protocols, the spanning tree protocol is updated with the development of the network: from STP (Spanning Tree Protocol), to RSTP (Rapid Spanning Tree Protocol), and to the latest MSTP (Multiple Spanning Tree Protocol). We introduce the features of STP, RSTP, and MSTP, and the relationship between them progressively in this section.

# 4.1.6.1 Bridge Settings

There must be the root in tree-model network, and the concept of Root Bridge is introduced in STP. There is only one root bridge in the whole network, and the root bridge changes with the network topology change. The root bridge is not constant.

In network initialization, all devices regard itself as the root bridge, create their own configuration BPDU (Bridge Protocol Data Unit), and send it periodically. After the network topology is steady, only the root bridge device can send configuration BPDU, and other device forward it.

Step 1 Select Advanced > Configuration > Spanning Tree > Bridge.

The STP Bridge Configuration is displayed. See Figure 4-61.

Figure 4-61 STP Bridge Configuration

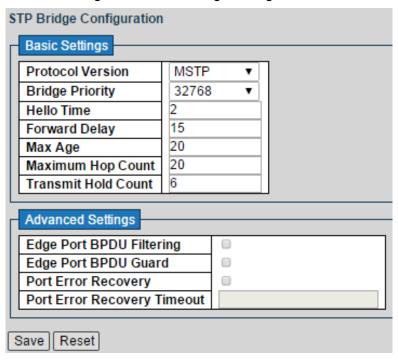

Step 2 Set the parameters, including Basic Settings and Advanced Settings. See Table 4-13 and Table 4-14.

Table 4-13 Basic settings

|                     | Table 4-13 basic settings                                                  |  |  |  |  |  |  |
|---------------------|----------------------------------------------------------------------------|--|--|--|--|--|--|
| Parameter           | Description                                                                |  |  |  |  |  |  |
|                     | Select the protocol version. There are three types selectable:             |  |  |  |  |  |  |
|                     | STP: The most basic spanning tree protocol.                                |  |  |  |  |  |  |
|                     | RSTP: Improved based on STP, and realizes rapid convergence.               |  |  |  |  |  |  |
| Protocol Version    | MSTP: Remedies the defects of STP and RSTP. MSTP not only                  |  |  |  |  |  |  |
|                     | realizes rapid convergence, but also provides better load sharing          |  |  |  |  |  |  |
|                     | mechanism for the redundant links by forwarding the flow from              |  |  |  |  |  |  |
|                     | different VLANs through there own paths.                                   |  |  |  |  |  |  |
| Dridge Drierity     | Set the bridge priority. The smaller the value is, the higher the priority |  |  |  |  |  |  |
| Bridge Priority     | level is. And the value of bridge priority should be the multiple of 4096. |  |  |  |  |  |  |
| Hello Time          | Set the period for sending packet.                                         |  |  |  |  |  |  |
| Forward Delay       | Set the delay time of the port forwarding.                                 |  |  |  |  |  |  |
| Max Age             | Set the Maximum life cycle that the packet can be saved in the device.     |  |  |  |  |  |  |
|                     | Set the Maximum hop count for MST domain, and it decides the scale         |  |  |  |  |  |  |
| Maximum Han Caunt   | of the MST domain.                                                         |  |  |  |  |  |  |
| Maximum Hop Count   | Only the Maximum hop count configured in the domain root takes             |  |  |  |  |  |  |
|                     | effect in the domain. Otherwise the parameter is invalid.                  |  |  |  |  |  |  |
|                     | Set the Maximum number of times that the address table is updated          |  |  |  |  |  |  |
| Transmit Hold Count | and forwarded in a period of time after the TC-BPDU packet is              |  |  |  |  |  |  |
|                     | received.                                                                  |  |  |  |  |  |  |

Table 4-14 Advanced settings

| Parameter      | Description                                                        |
|----------------|--------------------------------------------------------------------|
| Edge Port BPDU | You can select the checkbox to enable the edge port BPDU filtering |
| Filtering      | function.                                                          |

| Parameter           | Description                                                    |  |  |  |  |  |  |
|---------------------|----------------------------------------------------------------|--|--|--|--|--|--|
| Edge Port BPDU      | You can select the checkbox to enable the edge port BPDU guard |  |  |  |  |  |  |
| Guard               | function.                                                      |  |  |  |  |  |  |
| Port Error Boodyony | You can select the checkbox to enable the port error recovery  |  |  |  |  |  |  |
| Port Error Recovery | function.                                                      |  |  |  |  |  |  |
| Port Error Recovery | Cot the part error recovery timequit value                     |  |  |  |  |  |  |
| Timeout             | Set the port error recovery timeout value.                     |  |  |  |  |  |  |

Step 3 Click Save.

# 4.1.6.2 MSTI Mapping

In an MST domain, multiple spanning trees can be created through MSTP, and the trees are independent. Every spanning tree can be regarded as an MSTI (Multiple Spanning Tree Instance).

VLAN mapping table is one of the MST domain properties, for describing the mapping relationship between VLAN and spanning tree instance.

MSTP realizes load sharing according to the VLAN mapping table.

Step 1 Select Advanced > Configuration > Spanning Tree > MSIT Mapping.

The MSTI Configuration interface is displayed. See Figure 4-62.

Figure 4-62 MSTI configuration

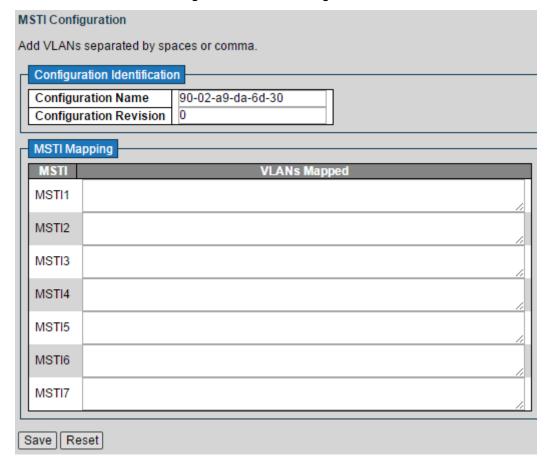

<u>Step 2</u> Set the parameters including Configuration Identification and MSTI Mapping. See Table 4-15 and Table 4-16.

Table 4-15 Configuration identification

| Parameter | Description |
|-----------|-------------|
|-----------|-------------|

| Parameter              | Description                                                     |
|------------------------|-----------------------------------------------------------------|
|                        | Set the domain name of the MST domain.                          |
| Configuration Name     | By default, the domain name of the MST domain is the bridge MAC |
|                        | address of the device.                                          |
| Configuration Revision | Set the MST domain version.                                     |

Table 4-16 MSTI mapping

| Parameter    | Description                                                         |
|--------------|---------------------------------------------------------------------|
| MSTI         | Displays the multiple spanning tree instances, 7 instances totally. |
| VLANs Mapped | Input the VLAN number. For example. VLAN 1.                         |

Step 3 Click Save.

# 4.1.6.3 MSTI Priorities

Set the MSTI priorities. By default, it is 32768.

Select Advanced > Configuration > Spanning Tree > MSIT Priorities. The MSTI Priorities interface is displayed. See Figure 4-63.

Figure 4-63 MSTI configuration

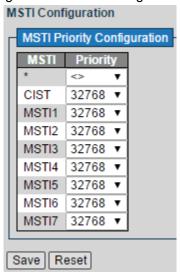

# **4.1.6.4 CIST Ports**

**Step 1** Select **Advanced > Configuration > Spanning Tree > CIST Ports**.

The STP CIST Port Configuration interface is displayed. See Figure 4-64.

Figure 4-64 STP CIST port configuration

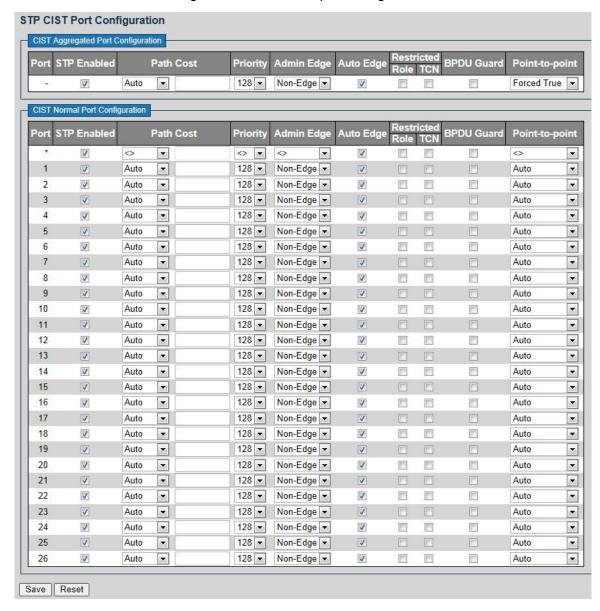

Step 2 Set the parameters in CIST Aggregated Port Configuration. See Table 4-17.

Table 4-17 CIST aggregated port configuration

| Parameter      | Description                                                                     |
|----------------|---------------------------------------------------------------------------------|
| STP Enabled    | Select the checkbox to enable STP.                                              |
|                | Select the Path Cost from the drop-down list. Auto and Specific are             |
| Path Cost      | selectable. If you select <b>Spedific</b> , you can set the path cost value     |
|                | manually.                                                                       |
| Priority       | Set the priority. By default, it is 128.                                        |
| Ad min Edge    | Select from the drop-down list. <b>Non-Edge</b> and <b>Edge</b> are selectable. |
| Auto Edge      | You can select the checkbox to enable auto edge.                                |
| Restricted     | Role or TCN can be selected.                                                    |
| BPUD Guard     | You can select the checkbox to enable BPUD guard.                               |
| Point to point | Select from the drop-down list. Forced True, Forced False, and Auto             |
| Point-to-point | are selectable.                                                                 |

Step 3 Set the parameters in CIST Normal Port Configuration. See Table 4-17.

Step 4 Click Save.

# **4.1.6.5 MSTI Ports**

# **Step 1** Select **Advanced > Configuration > Spanning Tree > MSTI Ports**.

The MST1 MSTI Port Configuration interface is displayed. See Figure 4-65.

Figure 4-65 MST1 MSTI port configuration (1)

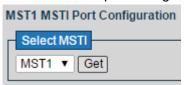

- <u>Step 2</u> Select MSTI from the drop-down list. 7 types are selectable. For example, you can select MST1.
- Step 3 Click **Get**. See Figure 4-66 for the interface.

MST1 MSTI Port Configuration MSTI Aggregated Ports Configuration Path Cost Priority Auto 128 🕶 1000 MSTI Normal Ports Configuration Path Cost **Priority** <> <> ▼ Auto • 128 🔻 2 Auto • 128 🕶 3 Auto 128 🕶 • 4 Auto • 128 🕶 5 128 🔻 Auto 6 Auto 128 🔻 128 🕶 7 Auto • 128 🔻 8 Auto 000 9 128 🕶 Auto • 128 🕶 10 Auto • Auto 128 ▼ 11 128 🕶 12 • Auto 13 • 128 🔻 Auto 128 🕶 14 Auto • 15 128 🕶 Auto • 16 Auto • 128 🕶 128 🕶 17 Auto \* 18 Auto 128 19 Auto 128 🔻 20 Auto 1000 128 🔻 21 Auto 128 🕶 • 128 🕶 22 Auto 128 🕶 23 Auto \* 128 🔻 24 Auto 25 Auto • 128 🔻 26 • 128 🕶 Auto Save Reset

Figure 4-66 MST1 MSTI port configuration (2)

<u>Step 4</u> Set the Path Cost and the Priority in MSTI Aggregated Ports Configuration.

Step 5 Set the Path Cost and the Priority in MSTI Normal Ports Configuration.

Step 6 Click Save.

# 4.1.7 IGMP Snooping

IGMP Snooping (Internet Group Management Protocol Snooping) is the multicast constraint mechanism running on the device of layer 2, for managing and controlling the multicast. Through analyzing the received IGMP packet, the device of layer 2, which runs IGMP Snooping,

creates the mapping between the port and the MAC multicast address, and forwards the multicast data according to the mapping.

# 4.1.7.1 Basic Configuration

Step 1 Select Advanced > Configuration > IGMP Snooping > Basic Configuration.

The IGMP Snooping Configuration is displayed. See Figure 4-67.

Figure 4-67 IGMP snooping configuration

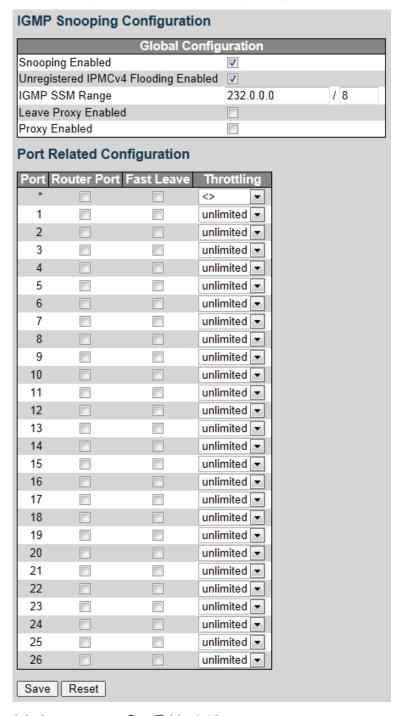

Step 2 Set the global parameters. See Table 4-18.

Table 4-18 Global configuration

| Parameter        | Description                                          |  |  |  |  |  |  |  |  |  |  |
|------------------|------------------------------------------------------|--|--|--|--|--|--|--|--|--|--|
| Snooping Enabled | You can select the checkbox to enable IGMP snooping. |  |  |  |  |  |  |  |  |  |  |

| Parameter           | Description                                                         |
|---------------------|---------------------------------------------------------------------|
| Unregistered IPMCv4 | You can color the chackbox to enable upregistered IDMCv4 fleeding   |
| Flooding Enabled    | You can select the checkbox to enable unregistered IPMCv4 flooding. |
| IGMP SSM Range      | Set the IGMP SSM range.                                             |
| Leave Proxy Enabled | You can select the checkbox to enable leave proxy.                  |
| Proxy Enabled       | You can select the checkbox to enable proxy.                        |

Step 3 Set the parameters in Port Related Configuration. See Table 4-19.

Table 4-19 Port related configuration

| Parameter   | Description                                                                 |
|-------------|-----------------------------------------------------------------------------|
| Router Port | Select the checkbox to set the router port.                                 |
|             | You can select the checkbox to enable the fast leave function for the       |
|             | port.                                                                       |
|             | Fast leave means when the switch receives the IGMP leave packet             |
|             | from the host through a certain port, the switch deletes the port from the  |
| Fast Leave  | port list in the forward table directly. Then, when the switch receives the |
|             | IGMP specific group query packet for the multicast, the switch will not     |
|             | forward it to that port.                                                    |
|             | You can enable the port fast leave to reduce bandwidth and resource         |
|             | cost.                                                                       |
| Throttling  | Set the threshold from the drop-down list.                                  |

Step 4 Click Save.

# 4.1.7.2 VLAN Configuration

### Step 1 Select Advanced > Configuration > IGMP Snooping > VLAN Configuration.

The IGMP Snooping VLAN Configuration is displayed. See Figure 4-68.

Figure 4-68 IGMP snooping VLAN configuration

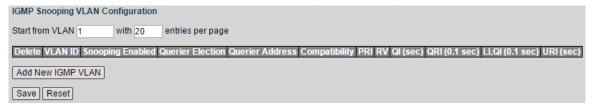

Step 2 Click Add New IGMP VLAN.

A new record is added. See Figure 4-69.

Figure 4-69 Enable IGMP snooping in a certain VLAN.

| Delete  | VLAN ID   | Snooping Enabled | Querier Election | Querier Address | Compatibility | PRI | RV | QI (sec) | QRI (0.1 sec) LI | LQI (0.1 sec) | URI (sec) |
|---------|-----------|------------------|------------------|-----------------|---------------|-----|----|----------|------------------|---------------|-----------|
| Delete  |           | €                | €                | 0.0.0.0         | IGMP-Auto ▼   | 0 🔻 | 2  | 125      | 100              | 10            | 1         |
| Add Nev | v IGMP VL | AN               |                  |                 |               |     |    |          |                  |               |           |
| Save    | Reset     |                  |                  |                 |               |     |    |          |                  |               |           |

Step 3 Set the parameters including VLAN ID, Snooping Enabled, and so on.

Step 4 Click Save.

# 4.1.8 LLDP

LLDP (Link Layer Discovery Protocol) is the standard link layer discovery protocol. It can organize the information including main ability, management address, device identification, and interface identification of the device into different TLV(Type Length Value), and package in the

LLDPDU (Link Layer Discovery Protocol Data Unit) to release to the neighbors connected to itself directly. The neighbors receive the information, and save it in standard MIB (Management Information Base) format, for the network management system to quiry and judge the link communication status.

# **LLDP**

### Step 1 Select Advanced > Configuration > LLDP.

The LLDP Configuration interface is displayed. See Figure 4-70.

Figure 4-70 LLDP configuration

### **LLDP Configuration LLDP Parameters** Tx Interval 30 seconds Tx Hold times Tx Delay seconds 2 seconds Tx Reinit **LLDP Interface Configuration** Optional TLVs Mode CDP aware Trap Port Descr Sys Name Sys Descr Sys Capa Mgmt Addr Interface GigabitEthernet 1/1 Disabled ▼ **V** 1 1 1 V GigabitEthernet 1/2 Disabled -**V** 7 **V** 7 7 GigabitEthernet 1/3 Disabled 🔻 V 1 V 1 V GigabitEthernet 1/4 Disabled ▼ **V V V V V** GigabitEthernet 1/5 Disabled -1 J 1 1 1 Disabled ▼ GigabitEthernet 1/6 **V V V V V** Disabled ▼ **V** GigabitEthernet 1/7 1 V 1 1 GigabitEthernet 1/8 Disabled ▼ **V V V V V** GigabitEthernet 1/9 Disabled -1 1 1 1 V GigabitEthernet 1/10 Disabled -7 7 **V V V** GigabitEthernet 1/11 Disabled -**V** 1 V J ✓ GigabitEthernet 1/12 Disabled ▼ **V V V V V** Disabled ▼ GigabitEthernet 1/13 **√** 1 **√** 1 1 GigabitEthernet 1/14 Disabled ▼ **V V V V V** Disabled ▼ GigabitEthernet 1/15 J 1 1 **V V** GigabitEthernet 1/16 Disabled ▼ **V V** 7 7 **V** GigabitEthernet 1/17 Disabled -**V** 1 1 1 ✓ GigabitEthernet 1/18 Disabled -**V** 7 7 **V** 7 GigabitEthernet 1/19 Disabled -**V** 1 **√** 1 **V** GigabitEthernet 1/20 Disabled ▼ **V** 7 **V V** 7 GigabitEthernet 1/21 Disabled -1 1 1 **V** V GigabitEthernet 1/22 Disabled -**V V V V V** Disabled ▼ 1 GigabitEthernet 1/23 **√** 1 1 1 GigabitEthernet 1/24 Disabled ▼ **V V V V V** GigabitEthernet 1/25 Disabled ▼ GigabitEthernet 1/26 Disabled ▼ **V** 7 7 7 7 Save Reset

- Step 2 Set the parameters including Tx Interval, Tx Hold, Tx Delay, and Tx Reinit in LLDP Parameters.
- <u>Step 3</u> Set the parameters including Mode, CDP aware, Trap, and son on in LLDP Interface Configuration.
- Step 4 Click Save.

### LLDP-MED

### Step 1 Select Advanced > Configuration > LLDP > LLDP-MED.

The LLDP-MED Configuration interface is displayed. See Figure 4-71.

Figure 4-71 LLDP-MED configuration

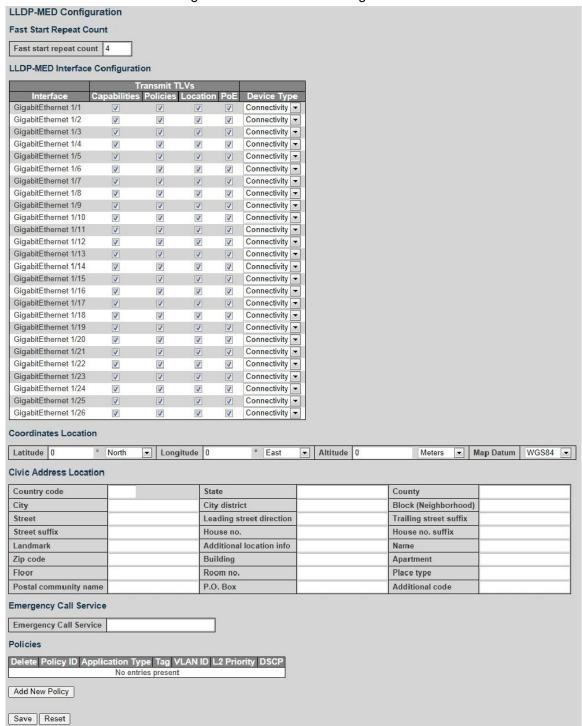

- Step 2 Set the Fast Start Repeat Count.
- Step 3 Set the Transmit TLVs and the Device Type in LLDP-MED Interface Configuration.
- Step 4 Set the location information in Coordinates Location.
- <u>Step 5</u> Set the parameters including Country code, State, Country, City, City district, and so on in Civic Address Location.
- Step 6 Add the ermergency phone number in Emergency Call Service.
- Step 7 Click Add New Policy.

A new record is added. See Figure 4-72.

Figure 4-72 Add new policy

| Policies |           |             |         |        |   |         |           |           |
|----------|-----------|-------------|---------|--------|---|---------|-----------|-----------|
| Delete   | Policy ID | Application | on Type | Tag    |   | VLAN II | D L2 Prio | rity DSCP |
| Delete   | 0         | Voice       | ▼       | Tagged | • | 1       | 0         | 0         |
| Add Ne   | w Policy  |             |         |        |   |         |           |           |

<u>Step 8</u> Set the parameters including Application Type, Tag, VLAN ID and so on. <u>Step 9</u> Click **Save**.

# 4.1.9 PoE

PoE (Power Over Ethernet) is the function that through Ethernet RJ-45 port, the device can provide power for the external PD remotely with twisted pair. PoE function helps to centralize power supply and facilitate backup. The network terminal does not need the external power source anymore, and one network cable is enough, It conforms to the standards of IEEE 802.3af and IEEE 802.3at, adopting the power interface globally agreed. It can be applied in IP camera, wireless AP (Access Point), portable device charger, card reader, network camera, date collection, and so on.

### Step 1 Select Advanced > Configuration > PoE.

The Power Over Ethernet Configuration interface is displayed. See Figure 4-73.

Figure 4-73 PoE configuration

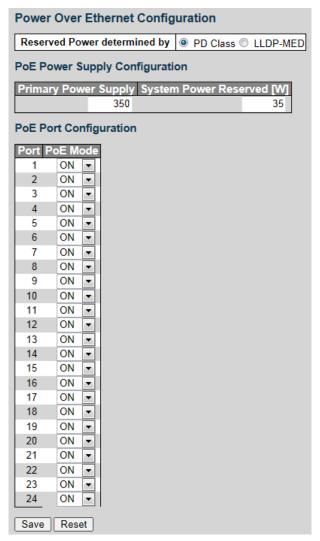

- Step 2 Select PD Class or LLDP-MED for Reserved Power. By default, PD Class is selected.
- Step 3 Set the Primary Power Supply and the System Power Reserved in PoE Power Supply Configuration.
- Step 4 Select **ON** or **OFF** for PoE Mode from the drop-down list.
- Step 5 Click Save.

# 4.1.10 MAC Table

MAC (Media Access Control) Table records the relationship between the MAC address and the port, and the information including the VLAN that the port belongs to. When the device is forwarding the packet, it queries in the MAC address table for the destination MAC address of the packet. If the destination MAC address of the packet is contained in the MAC address table, the packet is forwarded through the port in the table directly. And if the destination MAC address of the packet is not contained in the MAC address table, the device adopts broadcasting to forward the packet to all the ports except the receiving port in VLAN.

You can set aging configuration, MAC table learning, and static MAC table configuration.

Step 1 Select Advanced > Configuration > MAC Table.

The MAC Address Table Configuration interface is displayed. See Figure 4-74. Figure 4-74 MAC address table configuration

| MAC A    | ddre   | SS    | Tab  | ole  | Со   | nfi  | gu   | rat | ion | 1   |     |     |    |     |    |      |     |      |     |    |    |      |      |     |            |       |
|----------|--------|-------|------|------|------|------|------|-----|-----|-----|-----|-----|----|-----|----|------|-----|------|-----|----|----|------|------|-----|------------|-------|
| Aging    | Confi  | gura  | atio | n    |      |      |      |     |     |     |     |     |    |     |    |      |     |      |     |    |    |      |      |     |            |       |
| Disabl   | e Auto | omat  | ic / | ١gir | ng   |      |      |     |     |     |     |     |    |     |    |      |     |      |     |    |    |      |      |     |            |       |
| Aging    | Time   |       |      |      |      | 300  | )    |     | S   | eco | nds |     |    |     |    |      |     |      |     |    |    |      |      |     |            |       |
| MAC T    | able L | .ear  | nin  | g    |      |      |      |     |     |     |     |     |    |     |    |      |     |      |     |    |    |      |      |     |            |       |
|          |        |       |      |      |      |      |      |     |     |     | or  | t M | em | ber | s  |      |     |      |     |    |    |      |      |     |            |       |
|          | 1 2    | 3     | 4    | 5    | 6    | 7    | 8    | 9   | 10  | 11  | 12  | 13  | 14 | 15  | 16 | 17   | 18  | 19   | 20  | 21 | 22 | 23   | 24   | 25  | 26         |       |
| Auto     | • •    | 0     | 0    | 0    | 0    | 0    | 0    | 0   | 0   | 0   | 0   | 0   | 0  | 0   | 0  | 0    | 0   | 0    | 0   | 0  | 0  | 0    | 0    | 0   | 0          |       |
| Disable  | 0 0    | 0     |      |      |      |      |      |     |     |     |     |     |    |     |    |      |     |      |     |    |    |      |      |     | $\bigcirc$ |       |
| Static I | MAC 1  | Tabl  | e C  | on   | figu | ırat | tior | 1   |     |     |     |     |    |     |    |      |     |      |     |    |    |      |      |     |            |       |
|          |        |       |      |      |      |      |      |     |     |     |     |     |    |     | į  | or   | t M | em   | ber | s  |    |      |      |     |            |       |
| Delete   | VLA    | N ID  | M    | AC   | Ac   | dre  | 255  | 1 2 | 2 3 | 4 5 | 6 7 | 8 9 | 10 | 11  | 12 | 13 1 | 4 1 | 5 10 | 17  | 18 | 19 | 20 2 | 21 2 | 2 2 | 3 24       | 25 26 |
| Add No   | ew Sta | tic E | ntry |      |      |      |      |     |     |     |     |     |    |     |    |      |     |      |     |    |    |      |      |     |            |       |
| Save     | Res    | et    |      |      |      |      |      |     |     |     |     |     |    |     |    |      |     |      |     |    |    |      |      |     |            |       |

- Step 2 Select Disable Automatic Aging, and set the Aging Time. By default, it is 300 seconds.
- Step 3 Select **Auto** or **Disable** to enable or disable MAC table learning.
- Step 4 Bind the MAC address to the port in the certain VLAN. For example, bind the MAC address 00-00-00-00-01 to the port 8 in VLAN 2.
  - 1) Click **Add New Static Entry** in Static MAC Table Configuration. A new record is added. See Figure 4-75.

Figure 4-75 Static MAC table configuration

| Static MAC Table   | Configuration  |   |   |   |   |   |   |   |   |   |    |   | on | 411 |      |    |      |   |      |      |     |      |    |    |
|--------------------|----------------|---|---|---|---|---|---|---|---|---|----|---|----|-----|------|----|------|---|------|------|-----|------|----|----|
| Delete VLAN ID     | MAC Address    | 1 | 2 | 3 | 4 | 5 | 6 | 7 | 8 | 9 | 10 | _ |    | -   | <br> | 17 | 18 1 | 9 | 20 2 | 21 2 | 2 2 | 3 24 | 25 | 26 |
| Delete 1           | 00-00-00-00-00 |   |   |   |   |   |   |   |   |   |    |   |    |     |      |    |      |   |      |      |     |      |    |    |
| Add New Static Ent | ry             |   |   |   |   |   |   |   |   |   |    |   |    |     |      |    |      |   |      |      |     |      |    |    |

2) Set the parameters including VLAN ID, MAC address, and port members. Step 5 Click **Save**.

# 4.1.11 VLANs

Select **Advanced > Configuration > VLANs**. The Port VLAN Configuration interface is displayed. See Figure 4-76. See "3.3 VLAN" for details.

Figure 4-76 Port VLAN configuration

| ort | Mode   | •        | Port VL | _AN | Allowed VLANs |
|-----|--------|----------|---------|-----|---------------|
| *   | <>     | •        |         | 1   | 1             |
| 1   | Access | •        |         | 1   | 1             |
| 2   | Access | •        |         | 1   | 1             |
| 3   | Access | •        |         | 1   | 1             |
| 4   | Access | •        |         | 1   | 1             |
| 5   | Access | •        |         | 1   | 1             |
| 6   | Access | •        |         | 1   | 1             |
| 7   | Access | •        |         | 1   | 1             |
| 8   | Access | ▼        |         | 1   | 1             |
| 9   | Access | •        |         | 1   | 1             |
| 10  | Access | •        |         | 1   | 1             |
| 11  | Access | ₹        |         | 1   | 1             |
| 12  | Access | <b>-</b> |         | 1   | 1             |
| 13  | Access | ₹        |         | 1   | 1             |
| 14  | Access | ₹        |         | 1   | 1             |
| 15  | Access | ₹        |         | 1   | 1             |
| 16  | Access | <b>-</b> |         | 1   | 1             |
| 17  | Access | ₹        |         | 1   | 1             |
| 18  | Access | <b>-</b> |         | 1   | 1             |
| 19  | Access | ₹        |         | 1   | 1             |
| 20  | Access | <b>~</b> |         | 1   | 1             |
| 21  | Access | T        |         | 1   | 1             |
| 22  | Access | <b>-</b> |         | 1   | 1             |
| 23  | Access | T        |         | 1   | 1             |
| 24  | Access | Ŧ        |         | 1   | 1             |
| 25  | Access | Ŧ        |         | 1   | 1             |
| 26  | Access | T        |         | 1   | 1             |

# 4.1.12 Mirroring

Port mirroring is also called port monitoring. Port monitoring is the data package acquiring technology that through configuring switch, data package from one or several ports (mirroring source ports) can be copied to a specific port (mirroring destination port). The mirroring destination port connects to a PC that data package analyzing software is installed, and it can analyze the received data package for network monitoring and troubleshooting.

# Step 1 Select Advanced > Configuration > Mirroring.

The Mirror Configuration interface is displayed. See Figure 4-77.

Figure 4-77 Mirror configuration

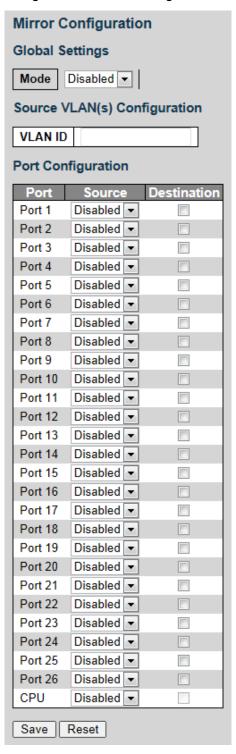

Step 2 Select Mode as **Enabled** to enable mirroring function.

Step 3 Input the VLAN ID in Source VLAN(s) Configuration.

<u>Step 4</u> Configure the Source and the Destination in Port Configuration.

Step 5 Click Save.

# 4.1.13 Serial Config

Set the conversion between the asynchronous serial port and the Ethernet.

Select **Advanced > Configuration > Serial Config**. The Serial Config interface is displayed. See Figure 4-78.

Serial Config Serial Index • Serial Enable On 

Off Serial Type RS232 • Protocol Type TCP • IP Address 192.168.10.10 IP Port 8888 Timed out 100 Save || Reset

Figure 4-78 Serial Config

# 4.2 Monitor

# **4.2.1 System**

### 4.2.1.1 Information

You can view the system information of the device, including system, hardware, time, and software.

Select **Advanced > Monitor > System > Information**. The System Information interface is displayed. See Figure 4-79.

Auto-refresh □ Refresh System Information Contact Name SWITCH Location MAC Address 90-02-a9-da-6d-30 Serial Number 0000000000000000 PFS4210-8GT-DP Device Type 1970-01-01T05:17:16+00:00 System Date System Uptime 0d 05:17:16 Software Version 1.000.0000.9.R 2018-03-02T12:42:42+08:00

Figure 4-79 Information

# 4.2.1.2 CPU Load

You can view the CPU load within the unit interval. The lines of three different colors stand for the CPU load rate in different time intervals.

Select **Advanced > Monitor > System > CPU Load**. The CPU Load interface is displayed. See Figure 4-80.

Figure 4-80 CPU load

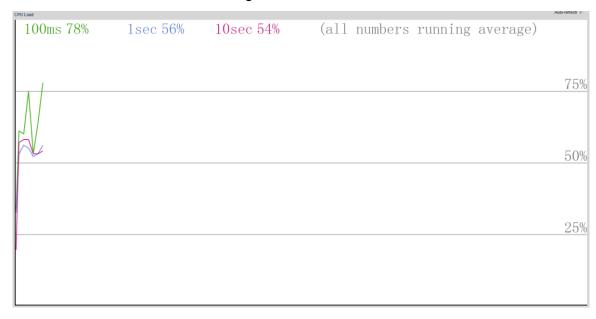

# 4.2.1.3 IP Status

You can view the IP status including IP interfaces, IP routes, and neighbour cache.

Select **Advanced > Monitor > System > IP Status**. The IP Status interface is displayed. See Figure 4-81.

Figure 4-81 IP Status

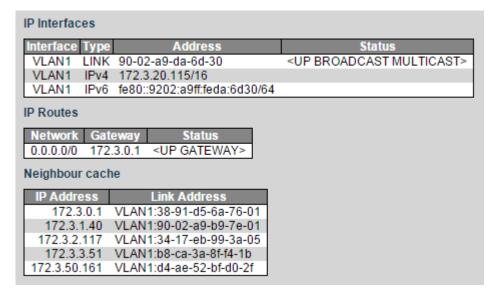

# 4.2.1.4 Log

You can view the logs according to the Level, and clear the logs as the Clear Level. Select **Advanced > Monitor > System > Log**. The System Log Information interface is displayed. See Figure 4-82.

Figure 4-82 System log information

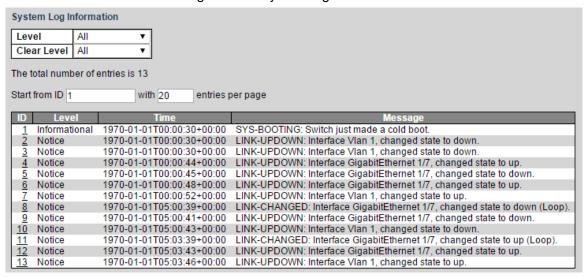

# 4.2.1.5 Detailed Log

You can view the detailed information of the logs.

Select **Advanced > Monitor > System > Detailed Log**. The Detailed System Log Information interface is displayed. See Figure 4-83.

Figure 4-83 Detailed system log information

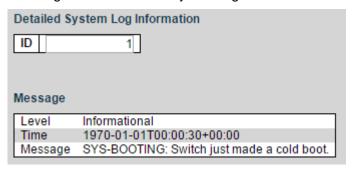

# **4.2.2 Ports**

# 4.2.2.1 State

You can view the port information including link, speed/duplex, media type, and VLAN. If the port link is displayed as green, it is connected successfully. And if the port link is displayed as white, it is not connected.

Select **Advanced > Monitor > Ports > State**. The Port State Overview interface is displayed. See Figure 4-84. See Table 4-20 for detailed information of port.

Figure 4-84 Port status overview

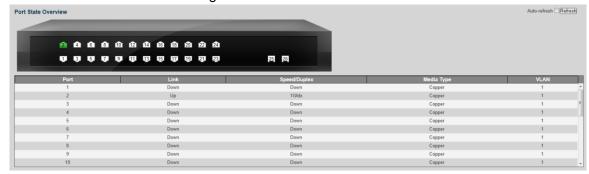

Table 4-20 Port information

| Parameter    | Description                                                                   |
|--------------|-------------------------------------------------------------------------------|
| Ports        | Display all the ports.                                                        |
| Link         | Two link states: <b>Up</b> , <b>Down</b> . Up indicated the port is connected |
| LITIK        | successfully, and Down indicates the port is not connected.                   |
| Speed/Duplex | Display the port rate and the duplex mode.                                    |
| Madia Tuna   | Two media types: Copper, Fiber. Copper is the RJ-45 port, and Fiber           |
| Media Type   | is the fiber port.                                                            |
| VLAN         | Display the port VLAN. By default, it is VLAN 1.                              |

## 4.2.2.2 Traffic Overview

You can view the packers, bytes, errors, drops, and filerd information of the ports.

Select Advanced > Monitor > Ports > Traffic Overview. The Port Statistics Overview interface is displayed. See Figure 4-85.

Auto-refresh Refresh Clear **Port Statistics Overview** 1962362 0 0 0 11 12 13 14 15 16 17 18 19 20 21 22 23 24 0 0 0 0 0 0 0 

Figure 4-85 Port statistics overview

# 4.2.2.3 QoS Statistics

You can view the QoS statistics of the ports.

Select Advanced > Monitor > Ports > QoS Statistics. The Queuing Counters interface is displayed. See Figure 4-86.

Figure 4-86 Queuing counters

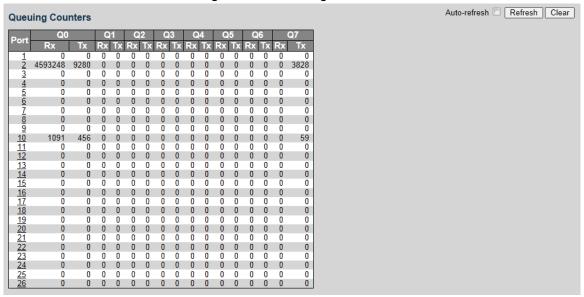

# 4.2.2.4 QCL Status

You can view the QoS control list status, including user name, QCE, port, frame type, action, and conflict.

Select **Advanced > Monitor > Ports > QCL Status**. The QoS Control List Status interface is displayed. See Figure 4-87.

Figure 4-87 QoS control list status

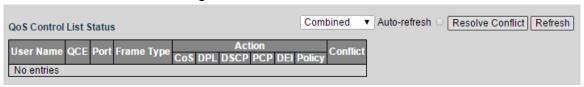

# 4.2.2.5 Detailed Statistics

You can view the detailed statistics of the port by selecting the port on the upper right in the interface.

Select **Advanced > Monitor > Ports > Detailed Statistics**. The Detailed Port Statistics Port 1 interface is displayed. See Figure 4-88.

Figure 4-88 Detailed Port statistics port 1

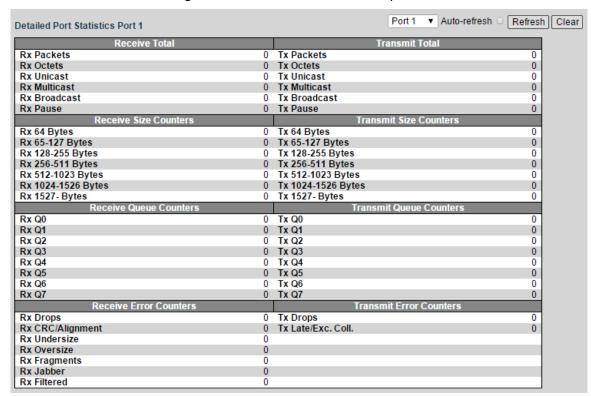

# 4.2.3 DHCP

### 4.2.3.1 Server

### **Statistics**

You can view the DHCP server statistics, including database counters, binding counters, DHCP packet received counters, and DHCP packet sent counters.

Select **Advanced > Monitor > DHCP > Server**. The DHCP Server Statistics interface is displayed. See Figure 4-89.

Figure 4-89 DHCP server statistics

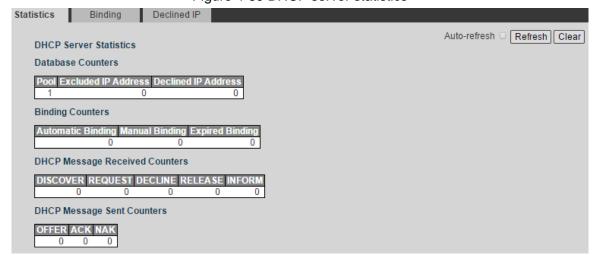

# **Binding**

You can view the DHCP server binding IP address.

Select **Advanced > Monitor > DHCP > Server > Binding**. The DHCP Server Binding IP interface is displayed. See Figure 4-90.

Figure 4-90 DHCP server binding IP

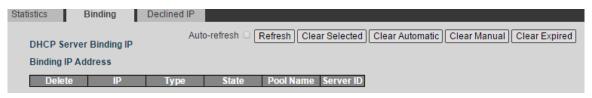

# **Declined IP**

You can view the declined IP.

Select **Advanced > Monitor > DHCP > Server > Declined IP**. The DHCP Server Declined IP interface is displayed. See Figure 4-91.

Figure 4-91 Declined IP

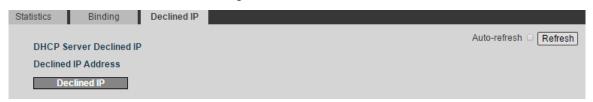

# 4.2.3.2 Snooping Table

You can view the dynamic DHCP snooping table.

Select **Advanced > Monitor > DHCP > Snooping Table**. The Dynamic DHCP Snooping Table interface is displayed. See Figure 4-92.

Figure 4-92 Dynamic DHCP snooping table

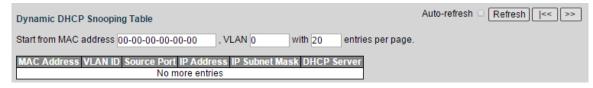

# 4.2.3.3 Detailed Statistics

You can view the DHCP detailed statistics of the port by selecting the port on the upper right in the interface.

Select **Advanced > Monitor > DHCP > Detailed Statistics**. The DHCP Detailed Statistics Port 1 interface is displayed. See Figure 4-93.

Figure 4-93 DHCP detailed statistics port 1

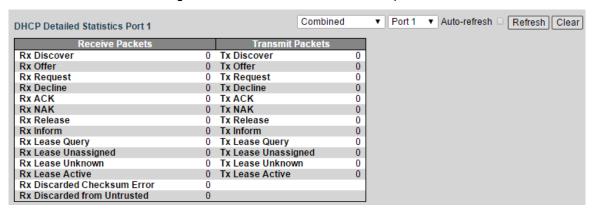

# 4.2.4 Security

# 4.2.4.1 Port Security

### Switch

You can view the port security switch status.

Select Advanced > Monitor > Security > Port Security. The Port Security Switch Status interface is displayed. See Figure 4-94.

Auto-refresh Refresh **Port Security Switch Status** User Module Legend User Module Name Abb Limit Control 802.1X Voice VLAN 8 V Port Status ---Disabled Disabled ---Disabled Disabled ---Disabled Disabled Disabled ---10 ---Disabled Disabled Disabled <u>12</u> ---13 14 ---Disabled 15 16 Disabled Disabled Disabled ---Disabled Disabled 20 Disabled Disabled Disabled Disabled 24 25 26 Disabled Disabled

Figure 4-94 Port security switch status

### Port

Disabled

You can view the port information including MAC address, VLAN ID, state, time of addition, and aged/hold.

Select **Advanced > Monitor > Security > Port Security > Port**. The Port interface is displayed. See Figure 4-95.

Figure 4-95 Port

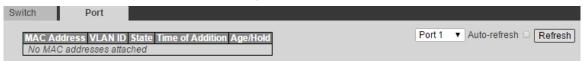

### 4.2.4.2 NAS

### Switch

You can view network access server switch status.

Select **Advanced > Monitor > Security > NAS**. The Network Access Server Switch Status interface is displayed. See Figure 4-96.

Figure 4-96 Network access server switch status

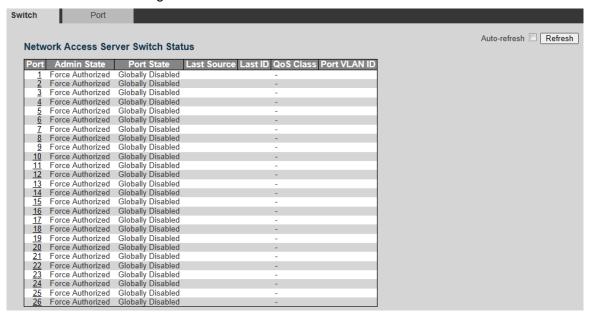

### Port

You can view the port status.

Select **Advanced > Monitor > Security > NAS > Port**. The NAS Statistics interface is displayed. See Figure 4-97.

Figure 4-97 NAS statistics

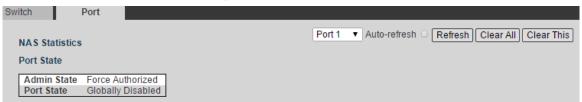

### 4.2.4.3 ACL Status

You can view the ACL status.

Select **Advanced > Monitor > Security > ACL Status**. The ACL Status interface is displayed. See Figure 4-98.

Figure 4-98 ACL status

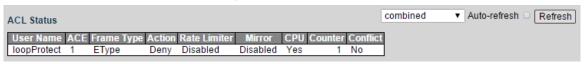

## 4.2.4.4 ARP Inspection

You can view dynamic ARP inspection table.

Select **Advanced > Monitor > Security > ARP Inspection**. The Dynamic ARP Inspection Table interface is displayed. See Figure 4-99.

Figure 4-99 Dynamic ARP inspection table

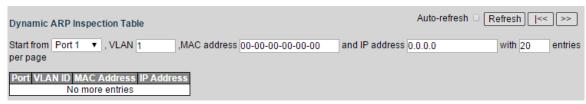

## 4.2.4.5 IP Source Guard

You can view the dynamic IP source guard table.

Select **Advanced > Monitor > Security > IP Source Guard**. The Dynamic IP Source Guard Table interface is displayed. See Figure 4-100.

Figure 4-100 Dynamic IP source guard table

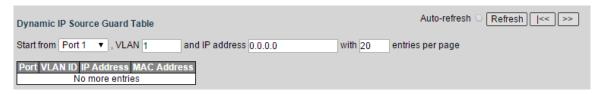

### 4.2.4.6 RADIUS Details

You can view the RADIUS details.

Select **Advanced > Monitor > Security > RADIUS Details**. The RADIUS Authentication Statistics for Server #1 interface is displayed. See Figure 4-101.

Figure 4-101 RADIUS authentication statistics for server #1

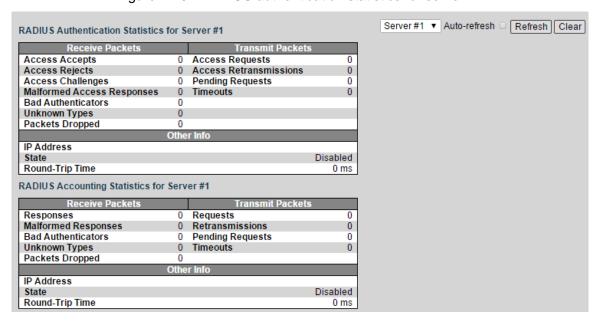

### 4.2.4.7 RMON

## **Statistics**

You can view the RMON statistics status.

Select **Advanced > Monitor > Security > RMON**. The RMON Statistics Status Overview interface is displayed. See Figure 4-102.

Figure 4-102 RMON statistics status overview

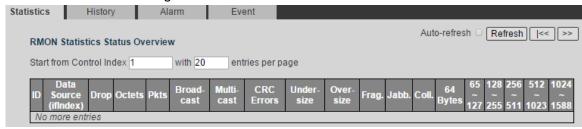

## History

You can view the RMON history.

Select **Advanced > Monitor > Security > RMON > History**. The RMON History Overview interface is displayed. See Figure 4-103.

Figure 4-103 RMON history overview

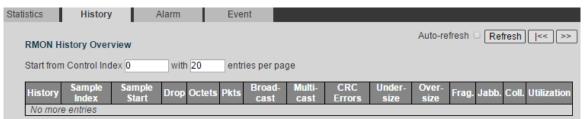

#### Alarm

You can view the RMON alarm information.

Select **Advanced > Monitor > Security > RMON > Alarm**. The RMON Alarm Overview interface is displayed. See Figure 4-104.

Figure 4-104 RMON alarm overview

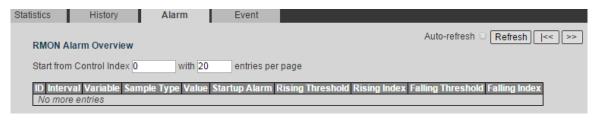

### **Event**

You can view the RMON event information.

Select **Advanced > Monitor > Security > RMON > Event**. The RMON Event Overview interface is displayed. See Figure 4-105.

Figure 4-105 RMON event overview

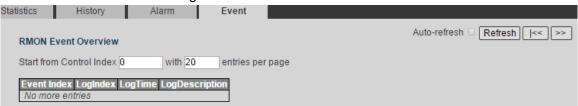

## 4.2.4.8 Loop Protection

You can view loop protection status.

Select **Advanced > Monitor > Security > Loop Protection**. The Loop Protection Status interface is displayed. See Figure 4-106.

Figure 4-106 Loop protection status

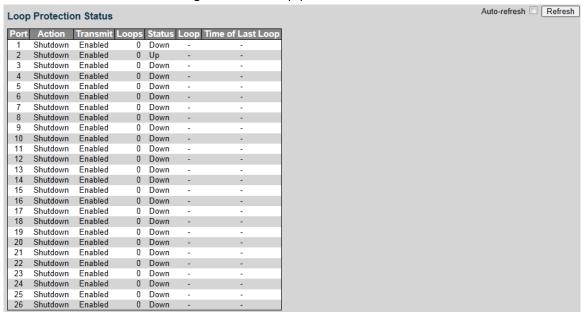

# 4.2.5 Aggregation

### Static

You can view the aggregation static configuration.

Select **Advanced > Monitor > Aggregation > Static**. The Aggregation Status interface is displayed. See Figure 4-107.

Figure 4-107 Aggregation status

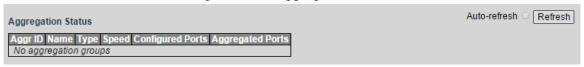

# 4.2.6 Spanning Tree

## 4.2.6.1 Bridge Status

You can view the STP bridge status, including MSTI, bridge ID, root, topology flag, and topology change last.

Select **Advanced > Monitor > Spanning Tree > Bridge Status**. The STP Bridge interface is displayed. See Figure 4-108.

Figure 4-108 STP bridge

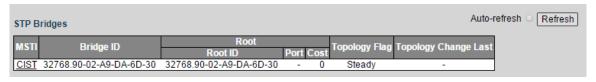

#### 4.2.6.2 Port Status

You can view the STP port status.

Select **Advanced > Monitor > Spanning Tree > Port Status**. The STP Port Status interface is displayed. See Figure 4-109.

Figure 4-109 STP port status

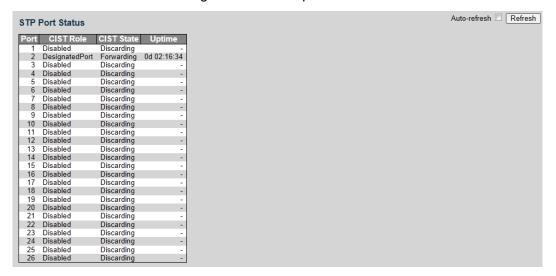

## 4.2.6.3 Port Statistics

You can view the STP port statistic.

Select **Advanced > Monitor > Spanning Tree > Port Statistics**. The STP Statistics interface is displayed. See Figure 4-110.

Figure 4-110 STP statistics

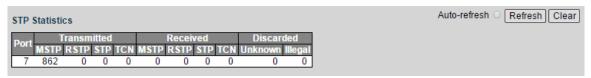

# 4.2.7 IGMP Snooping

## 4.2.7.1 Status

You can view the IGMP Snooping status.

Select **Advanced > Monitor > IGMP Snooping > Status**. The IGMP Snooping Status interface is displayed. See Figure 4-111.

| Clear | Clear | Clear | Clear | Clear | Clear | Clear | Clear | Clear | Clear | Clear | Clear | Clear | Clear | Clear | Clear | Clear | Clear | Clear | Clear | Clear | Clear | Clear | Clear | Clear | Clear | Clear | Clear | Clear | Clear | Clear | Clear | Clear | Clear | Clear | Clear | Clear | Clear | Clear | Clear | Clear | Clear | Clear | Clear | Clear | Clear | Clear | Clear | Clear | Clear | Clear | Clear | Clear | Clear | Clear | Clear | Clear | Clear | Clear | Clear | Clear | Clear | Clear | Clear | Clear | Clear | Clear | Clear | Clear | Clear | Clear | Clear | Clear | Clear | Clear | Clear | Clear | Clear | Clear | Clear | Clear | Clear | Clear | Clear | Clear | Clear | Clear | Clear | Clear | Clear | Clear | Clear | Clear | Clear | Clear | Clear | Clear | Clear | Clear | Clear | Clear | Clear | Clear | Clear | Clear | Clear | Clear | Clear | Clear | Clear | Clear | Clear | Clear | Clear | Clear | Clear | Clear | Clear | Clear | Clear | Clear | Clear | Clear | Clear | Clear | Clear | Clear | Clear | Clear | Clear | Clear | Clear | Clear | Clear | Clear | Clear | Clear | Clear | Clear | Clear | Clear | Clear | Clear | Clear | Clear | Clear | Clear | Clear | Clear | Clear | Clear | Clear | Clear | Clear | Clear | Clear | Clear | Clear | Clear | Clear | Clear | Clear | Clear | Clear | Clear | Clear | Clear | Clear | Clear | Clear | Clear | Clear | Clear | Clear | Clear | Clear | Clear | Clear | Clear | Clear | Clear | Clear | Clear | Clear | Clear | Clear | Clear | Clear | Clear | Clear | Clear | Clear | Clear | Clear | Clear | Clear | Clear | Clear | Clear | Clear | Clear | Clear | Clear | Clear | Clear | Clear | Clear | Clear | Clear | Clear | Clear | Clear | Clear | Clear | Clear | Clear | Clear | Clear | Clear | Clear | Clear | Clear | Clear | Clear | Clear | Clear | Clear | Clear | Clear | Clear | Clear | Clear | Clear | Clear | Clear | Clear | Clear | Clear | Clear | Clear | Clear | Clear | Clear | Clear | Clear | Clear | Clear | Clear | Clear | Clear | Clear | Clear | Clear | Clear | Clear | Clea

Figure 4-111 IGMP Snooping status

# 4.2.7.2 Groups Information

You can view the IGMP Snooping group information.

Select **Advanced > Monitor > IGMP Snooping > Groups Information**. The IGMP Snooping Group Information interface is displayed. See Figure 4-112.

Figure 4-112 IGMP Snooping group information

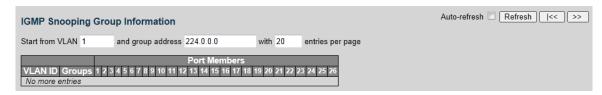

## 4.2.7.3 IPv4 SFM Information

You can view the IGMP SFM information.

Select **Advanced > Monitor > IGMP Snooping > IPv4 SFM Information**. The IPv4 SFM Information interface is displayed. See Figure 4-113.

Figure 4-113 IPv4 SFM Information

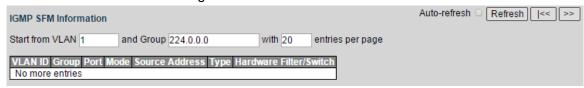

## 4.2.8 LLDP

## 4.2.8.1 Neighbors

You can view the LLDP neighbor information.

Select **Advanced > Monitor > LLDP > Neighbors**. The LLDP Neighbor Information interface is displayed. See Figure 4-114.

Figure 4-114 LLDP neighbor information

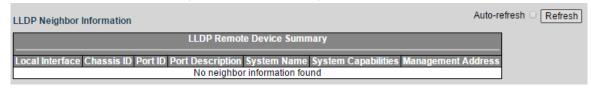

# 4.2.8.2 LLDP-MED Neighbors

You can view the LLDP-MED neighbor information.

Select **Advanced > Monitor > LLDP > LLDP-MED Neighbors**. The LLDP-MED Neighbor Information interface is displayed. See Figure 4-115.

Figure 4-115 LLDP-MED neighbor information

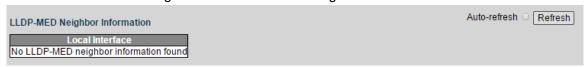

### 4.2.8.3 PoE

You can view the PoE LLDP neighbor information.

Select **Advanced > Monitor > LLDP > PoE**. The LLDP Neighbor Power Over Ethernet Information interface is displayed. See Figure 4-116.

Figure 4-116 PoE LLDP neighbor information.

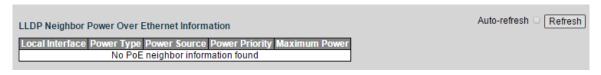

### 4.2.8.4 EEE

You can view the LLDP neighbors EEE information.

Select **Advanced > Monitor > LLDP > EEE**. The LLDP Neighbors EEE Information interface is displayed. See Figure 4-117.

Figure 4-117 LLDP neighbors EEE information

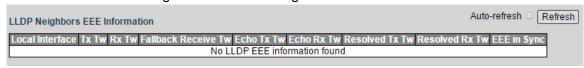

## 4.2.8.5 Port Statistics

GigabitEthernet 1/25

GigabitEthernet 1/26

You can view the LLDP port statistics information.

Select **Advanced > Monitor > LLDP > Port Statistics**. The LLDP Global Counters interface is displayed. See Figure 4-118.

Auto-refresh Refresh Clear **LLDP Global Counters** Global Counters Clear global counters Neighbor entries were last changed 2022-02-01T03:26:56+00:00 (8534 secs. ago) Total Neighbors Entries Added Total Neighbors Entries Deleted Total Neighbors Entries Dropped Total Neighbors Entries Aged Out **LLDP Statistics Local Counters** Local Interface Tx Frames Rx Frames Rx Errors Frames Discarded TLVs Discarded TLVs Unrecognized Org. Discarded Age-Outs Clear GigabitEthernet 1/1 J GigabitEthernet 1/2 GigabitEthernet 1/3 J GigabitEthernet 1/4 GigabitEthernet 1/5 J GigabitEthernet 1/6 V GigabitEthernet 1/7 GigabitEthernet 1/8 **V** GigabitEthernet 1/9 GigabitEthernet 1/10 V GigabitEthernet 1/11 GigabitEthernet 1/12 GigabitEthernet 1/13 GigabitEthernet 1/14 **V** GigabitEthernet 1/15 J GigabitEthernet 1/16 GigabitEthernet 1/17 **V** n GigabitEthernet 1/18 **V** GigabitEthernet 1/19 J GigabitEthernet 1/20 V GigabitEthernet 1/21 Ω n Ω n n n Ω Λ J GigabitEthernet 1/22 V GigabitEthernet 1/23 J GigabitEthernet 1/24 

Figure 4-118 LLDP global counters

0 🗸

## 4.2.9 PoE

You can view the port PoE status.

Select **Advanced > Monitor > PoE**. The Power Over Ethernet Status interface is displayed. See Figure 4-119.

Auto-refresh Refresh **Power Over Ethernet Status** Local Port PD Class Power Used Port Status 0 [W] No PD detected 0 [W] No PD detected 0 [W] No PD detected 0 [W] No PD detected No PD detected 0 [W] 0 [W] No PD detected 0 [W] No PD detected 0 [W] No PD detected No PD detected 0 [W] 0 [W] No PD detected No PD detected No PD detected 12 0 [W] 13 0 [W] No PD detected 0 [W] No PD detected 0 [W] No PD detected 16 0 [W] No PD detected No PD detected 17 0 [W] 0 [W] No PD detected 19 No PD detected 20 0 [W] No PD detected

Figure 4-119 PoE status

## 4.2.10 MAC Table

21

22

24

Total

You can view the MAC table of the switch.

0 [W]

0 [W]

0 [W]

0 [W]

No PD detected

No PD detected

No PD detected No PD detected

Select **Advanced > Monitor > MAC Table**. The MAC Address Table interface is displayed. See Figure 4-120.

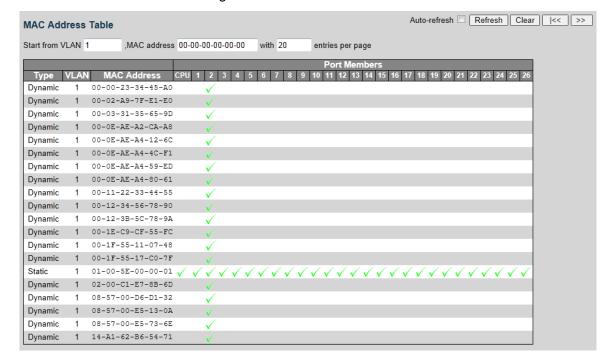

Figure 4-120 MAC address table

## 4.2.11 VLANs

## 4.2.11.1 Membership

You can view the VLAN the port belongs to.

Select **Advanced > Monitor > VLANs > Membership**. The VLAN Membership Status interface is displayed. See Figure 4-121.

Figure 4-121 VLAN membership status

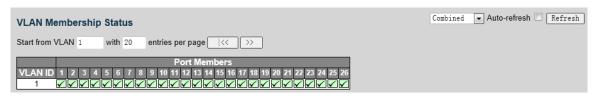

### 4.2.11.2 Ports

You can view the VLAN port status, including port type, ingress filtering, frame type, and so on. Select **Advanced > Monitor > VLANs > Ports**. The VLAN Port Status interface is displayed. See Figure 4-122.

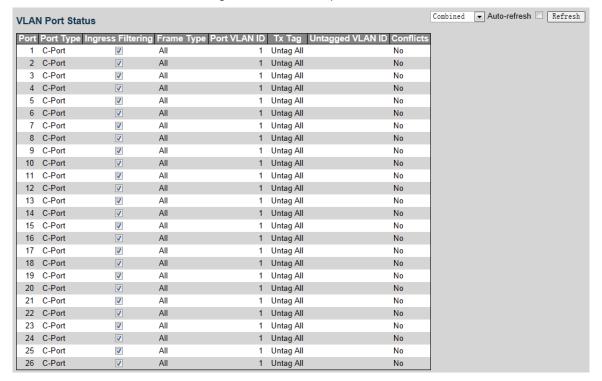

Figure 4-122 VLAN port status

# 4.3 Diagnostics

With Ping protocol, you can check whether the device with a specificed IP address can be accessed, or you can check whether there is a network connection failure.

# 4.3.1 Ping

### Step 1 Select Advanced > Diagnostics > Ping.

The ICMP Ping interface is displayed. See Figure 4-123.

Figure 4-123 ICMP Ping

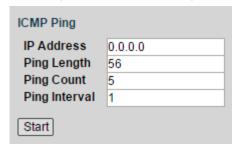

Step 2 Input the IP address, and click Start.

# 4.3.2 Ping6

### Step 1 Select Advanced > Diagnostics > Ping6.

The ICMPv6 Ping interface is displayed. See Figure 4-124.

Figure 4-124 ICMPv6 Ping

| ICMPv6 Ping      |                 |
|------------------|-----------------|
| IP Address       | 0:0:0:0:0:0:0:0 |
| Ping Length      | 56              |
| Ping Count       | 5               |
| Ping Interval    | 1               |
| Egress Interface |                 |
| Start            |                 |

Step 2 Input the IPv6 address, and click Start.

# 4.4 Maintenance

## 4.4.1 Restart Device

You can reboot the device.

Step 1 Select Advanced > Maintenance > Restart Device.

The Restart Device interface is displayed. See Figure 4-125.

Figure 4-125 Restart device

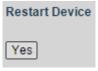

Step 2 Click Yes, and the device reboots.

# 4.4.2 Factory Defaults

You can restore all the switch configuration to the factory defaults, except the VLAN IP address of the switch.

### **Step 1** Select **Advanced > Maintenance > Factory Defaults**.

The Factory Defaults interface is displayed. See Figure 4-126.

Figure 4-126 Factory defaults

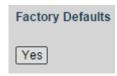

<u>Step 2</u> Click **Yes**, and all the configuration except VLAN IP address of the switch is restored to factory defaults.

## 4.4.3 Software

## 4.4.3.1 Upload

You can upgrade the software of the switch.

### Step 1 Select Advanced > Maintenance > Software > Upload.

The Software Upload interface is displayed. See Figure 4-127.

Figure 4-127 Software upload

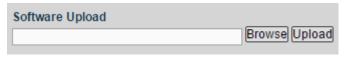

Step 2 Click Browse, and select the file in .mif format to upload.

## Step 3 Click Upload.

Please wait for software upgrade, and the device reboots after upgrade finished. Re login the switch, and all the configuration will not change.

# 4.4.3.2 Image Select

You can activate the alternate image.

#### Step 1 Select Advanced > Maintenance > Software > Image Select.

The Software Image Selection interface is displayed. See Figure 4-128.

Figure 4-128 Software image selection

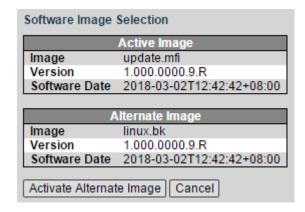

#### Step 2 Click Activate Alternate Image.

The device reboots. After reboot, the Alternate Image changes to be the Active Image, and the Active Image changes to be the Alternate Image.

# 4.4.4 Configuration

## 4.4.4.1 Save startup-config

You can save all the current configuration of the switch.

### Step 1 Select Advanced > Maintenance > Configuration> Save startup-config.

The Save Running Configuration to startup-config interface is displayed. See Figure 4-129.

Figure 4-129 Save running configuration to startup-config

Save Running Configuration to startup-config

Please note: The generation of the configuration file may be time consuming, depending on the amount of non-default configuration.

Save Configuration

Step 2 Click Save Configuration.

### 4.4.4.2 Download

You can download the configuration file.

### **Step 1** Select **Advanced > Maintenance > Configuration> Download**.

The Download Configuration interface is displayed. See Figure 4-130.

Figure 4-130 Download configuration

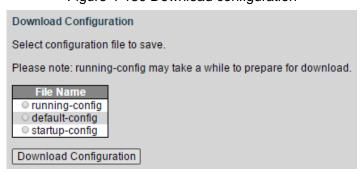

Step 2 Select the configuration file to download. There are three types:

- running-config: currently running configuration file. It is valid at the moment and will be lost if power off.
- default-config: the default configuration.
- startup-config: the configuration running when the switch starts up. It can be saved when power off.

Step 3 Click Download Configuration.

# 4.4.4.3 Upload

You can upload the configuration file.

**Step 1** Select **Advanced > Maintenance > Configuration > Upload**.

The Upload Configuration interface is displayed. See Figure 4-131.

Figure 4-131 Upload configuration

| Upload Configurati   | Browse                    |       |   |
|----------------------|---------------------------|-------|---|
| Destination File     |                           |       | , |
| File Name            | Parameterss               |       |   |
| orunning-config      | <ul><li>Replace</li></ul> | Merge |   |
| ostartup-config      |                           |       |   |
| Create new file      |                           |       |   |
| Upload Configuration | on                        |       |   |

- Step 2 Click Broswe, and select the configuration file to upload.
- Step 3 Select the File Name and the Parameters in Destination File.
  - running-config
  - sartup-config
  - Create new file
- Step 4 Click Upload Configuration.

#### 4.4.4.4 Activate

You can activate the configuration file.

Step 1 Select Advanced > Maintenance > Configuration > Activate.

The Activate Configuration interface is displayed. See Figure 4-132.

Figure 4-132 Activate configuration

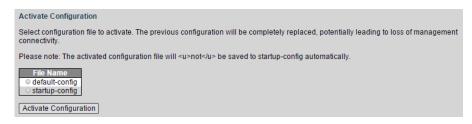

- <u>Step 2</u> Select the **File Name**, default-config and startup-config are selectable.
- Step 3 Click Activate Configuration.

### 4.4.4.5 Delete

You can delete the configuration file.

Step 1 Select Advanced > Maintenance > Configuration > Delete.

The Delete Configuration File interface is displayed. See Figure 4-133.

Figure 4-133 Delete configuration file

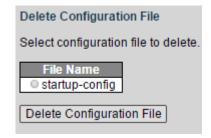

- Step 2 Select the File Name. Only **startup-config** can be selected currently.
- Step 3 Click Delete Configuration File.